# LXI CORP.

LXIrds - Report Distribution

for the iSeries

Software : LXIrds

Documentation: November 2006, LXI Corp. All rights reserved.

Copyright © 1998, 2006 LXI Corp. All rights reserved.

This version of the LXIrds software is compatible with Releases V5R2 and above of the IBM iSeries Operating System. This product could be affected by future releases of OS/400.

IBM or LXI Corp. make no warranties or representations as to the quality of this code. The code is offered AS IS AND ALL WARRANTIES, EXPRESSED OR IMPLIED, INCLUDING, BUT NOT LIMITED TO, THE IMPLIED WARRANTIES OF MERCHANTABILITY AND FITNESS FOR A PARTICULAR PURPOSE, ARE SPECIFICALLY DISCLAIMED. In no event shall IBM or LXI Corp. be liable for special, consequential or incidental damages or lost profits, even if advised of the possibility thereof.

No part of this manual covered by the copyrights may be reproduced or copied in any form or by any means - graphic, electronic, or mechanical, including photocopying, recording, or information storage and retrieval systems - without the prior written permission of LXI Corp.

Address any written comments about this document to LXI Corp., 1925 W. John Carpenter Freeway, Suite 485, Irving, TX 75063, USA. If you wish to fax information, the number is (214) 260-9019. If you wish to transmit these comments electronically over the Internet, the address is main@lxicorp.com. You can also submit comments via the World Wide Web at the LXI Corp. web address, http://www.lxicorp.com. The company's main voice number is (214) 260-9002.

LXI Corp. may use or distribute any of the information you supply in any way it believes appropriate without incurring any obligations whatsoever.

LXI Corp. is a registered trademark. iSeries and OS/400 are trademarks of IBM Corporation. IBM is a registered trademark of International Business Machines Corporation.

# **Report Distribution**

© LXI Corp. 1925 W. John Carpenter Freeway Suite 485 Irving, Texas 75063 Phone 214.260.9002 • Fax 214.260.9019

# **Table of Contents**

| CHAPTER 1                              | 1-1                             |
|----------------------------------------|---------------------------------|
| INTRODUCTION                           | 1-:<br>1-:<br>1-:<br>1-:<br>1-: |
| Online Help                            | 1-4                             |
| Before You Install<br>System Defaults  |                                 |
| CHAPTER 2                              | 2-3                             |
| FEATURES AND FUNCTIONS                 | 2-                              |
| Output Queue Distribution              |                                 |
| SNADS Distribution                     |                                 |
| Packet Distribution                    |                                 |
| E-mail Distribution                    |                                 |
| Header/Footer Page                     |                                 |
| Separator Page                         |                                 |
| Ease of Use                            |                                 |
| Menu Driven                            | 2-2                             |
| C H A P T E R 3                        | 3-                              |
| Overview                               | 3-3                             |
| Report Recognition                     | 3-2                             |
| Internal Recognition                   |                                 |
| Control Break Observation Point (CBOP) |                                 |
| External Recognition                   | 3-4                             |
| Report Determination and Distribution  | 3-4                             |
| CHAPTER 4                              | 4-7                             |
| The Monitor                            | 4-7                             |
| Starting the Monitor                   | 4-2                             |
| Monitoring Multiple Output Queues      | 4-2                             |
| Ending the Monitor                     |                                 |
| End Monitor Considerations             |                                 |
| Reprocessing a Spooled File            | 4-3                             |
| CHAPTER 5                              | 5-1                             |
| GETTING STARTED                        | 5-                              |

| C H A P T E R 6                                    | 6-1 |
|----------------------------------------------------|-----|
| DEFINING REPORTS                                   | 6-1 |
| Defining a Report                                  | 6-2 |
| Printing a Report Evaluation Worksheet             | 6-2 |
| Creating a Report Definition                       | 6-3 |
| Secured Data Options                               |     |
| Print Extensions                                   | 6-5 |
| Custom Distribution Program                        | 6-6 |
| Setting up External Recognition                    | 6-7 |
| Setting up Internal Recognition                    |     |
| Setting up Control Break Observation Points (CBOP) |     |
| Collation Key Definitions                          |     |
| Report Distribution Status                         |     |
| CHAPTER 7                                          | 7-1 |
| DEFINING PACKETS                                   | 7_1 |
| Report Selection                                   |     |
| Example 1:                                         |     |
| Example 2:                                         |     |
| Logic Groups                                       |     |
| Example 1:                                         |     |
| Defining a Packet                                  |     |
| Creating a Packet Definition                       |     |
| Adding Reports to a Packet                         |     |
| Adding a Custom Schedule Program                   |     |
| Adding Logic Groups to a Packet                    |     |
| Adding Custom Operator Processing Programs         |     |
| Packets and SNADS                                  |     |
| CHAPTER 8                                          |     |
| CONFIGURATION OPTIONS                              | Q 1 |
| Configuration Options                              |     |
| The Configuration Menu                             |     |
| Header Character Generator                         |     |
| Distribution Monitor Job Name                      |     |
| Monitor Cycle Time                                 |     |
| CBOP Translation Table                             |     |
| Auto Print                                         |     |
| Default Packet Print Attributes                    |     |
| Report Definition Print Attributes                 |     |
| Packet Definition Print Attributes                 |     |
| Report Evaluation Worksheet Print Attributes       | 0-0 |
| Coordinated Print Feature                          | 0-0 |
| Processing Date Option                             |     |
| Blank Packet Print Control                         |     |
|                                                    |     |
| CHAPTER 9                                          |     |
| REPORTS                                            |     |
| Printing Reports                                   |     |
| Changing Printer File Attributes                   |     |
| Packet Definition Listing                          |     |
| ** END OF REPORT **                                |     |
| Report Definition Listing                          |     |
| Report Evaluation Worksheet                        | 9-4 |

| CHAPTER 10                                 | 7-1   |
|--------------------------------------------|-------|
| Commands                                   |       |
| CHGAPSTS – Change Auto Print Status        |       |
| CHGBPPSTS – Change *BLANK Packet Print Sts |       |
| CHGCPSTS - Change Coordinated Print Status | 10-4  |
| CHGMONCYC - Change Monitor Cycle           |       |
| CHGMONJBNM – Change Monitor Job Name       |       |
| CHGSBSNM – Change RDS Subsystem Name       |       |
| CRTALTENV – Create Alternate Environment   |       |
| CRTDUPPKT – Create Duplicate Packet        |       |
| CRTDUPRPT – Create Duplicate Report        |       |
| DSPPKTDFN – Display Packet Definition      |       |
| DSPRPTDFN – Display Report Definition      |       |
| ENDRDSMON – End RDS Monitor                |       |
| PRGPKTDTA – Purge Packet Data              |       |
| PRTPKT – Print Packets                     |       |
| PRTPKT – Print Packets                     |       |
| PRTRPT – Print Report                      |       |
| PRTRPTEVAL – Print Report Evaluation       |       |
| REPRTPKT – Reprint Packets                 |       |
| RESNDPKT – Resend Packets                  |       |
| RNMPKT – Rename Packet                     |       |
| RNMRPT – Rename Report                     |       |
| SETPRCDTE – Set Process Date               |       |
| SNDWEBSPLF – Send Web Spooled File         |       |
| SNDPKT – Send Packets                      |       |
| STRRDSMON – Start RDS Monitor              |       |
| WRKPKTDFN - Work with Packet Definitions   |       |
| WRKRDSSTS - Work with RDS Status           | 10-41 |
| WRKRPTDFN – Work with Report Definitions   | 10-44 |
| CHAPTER 11                                 | 11-1  |
| INSTALL/UNINSTALL INSTRUCTIONS             |       |
| Install Process                            |       |
| Upgrading OS/400                           |       |
| Changing the iSeries                       |       |
| Uninstall Process                          |       |
| Entering the License Key                   |       |
| Trial Period                               | 11-2  |
| Permanent License Key                      | 11-2  |
| CHAPTER 12                                 | 12-1  |
| Troubleshooting Guide                      | 12-1  |
| CHAPTER 13                                 | 13-1  |
| ELECTRONIC SOFTWARE SUPPORT                | 13-1  |
| Setting up ESS                             |       |
| Updating the Configuration Data            |       |
| Requesting Online Support                  |       |
| ESS Considerations                         |       |
| Index                                      |       |
|                                            |       |

#### NOTICES

References in this publication to LXI Corp. products, programs, or services do not imply that LXI Corp. intends to make these available in all countries in which LXI Corp. operates. Any reference to any LXI Corp. product, program, or service is not intended to state or imply that only LXI Corp. product, program, or service may be used. Subject to LXI Corp.'s intellectual property or other legally protectable rights, any functionally equivalent product, program, or service may be used instead of the LXI Corp. product, program, or service. The evaluation and verification of operation in conjunction with other products, except those expressly designated by LXI Corp. are the responsibility of the user.

LXI Corp. may have patents or pending patent applications covering subject matter in this document. The furnishing of this document does not give you any license to these patents. You can send license inquiries, in writing, to LXI Corp., 1925 W. John Carpenter Freeway, Suite 485, Irving TX 75063, U.S.A.

Licensees of this program who wish to have information about it for the purposes of enabling: (i) the exchange of information between independently created programs and other programs (including this one) and (ii) the mutual use of the information which has been exchanged, should contact the LXI Corp. R&D coordinator. Such information may be available, subject to appropriate terms and conditions, including in some cases, payment of a fee.

Address your questions to:

LXI Corp.

1925 W. John Carpenter Freeway

Suite 485

Irving, TX 75063 USA

This publication could contain technical inaccuracies or typographical errors.

This publication may refer to products that are announced but not currently available in your country. This publication may also refer to products that have not been announced in your country. LXI Corp. makes no commitment to make available any unannounced products referred to herein. The final decision to announce any product is based on LXI Corp.'s business and technical judgment.

This publication contains examples of data and reports used in daily business operations. To illustrate them as completely as possible, the examples include the names of individuals, companies, brands, and products. All of these names are fictitious and any similarity to the names and addresses used by an actual business enterprise is entirely coincidental.

This publication contains small programs that are furnished by LXI Corp. as simple examples to provide an illustration. These examples have not been thoroughly tested under all conditions. LXI Corp., therefore, cannot guarantee or imply reliability, serviceability, or function of these programs. All programs contained herein are provided to you "AS IS." THE IMPLIED WARRANTIES OF MERCHANTABILITY AND FITNESS FOR A PARTICULAR PURPOSE ARE EXPRESSLY DISCLAIMED.

#### Introduction

Report distribution uses a considerable amount of daily operations time when performed manually. Often, however, the time spent sorting and distributing reports goes unnoticed because this activity occurs before the arrival of the recipients of the reports. It is when the completion of this task fails to meet the deadline that the value of timely report distribution becomes apparent to all.

LXI Report Distribution System (LXIrds) works in a manner very similar to the way a report distribution operator works. The operator scans through the stack of printed reports and, using information that appears somewhere on the report, determines where it should be delivered. As part of this process, stacks of reports are created based on destination and/or recipient. Finally, someone delivers each stack of reports to its recipient.

LXI*rds* provides a method of saving time and resources by automating the report distribution process.

### Why You Should Use LXIrds

Many reasons exist for choosing LXIrds for your Report Distribution solution, including its wide array of features and functions, ease of implementation, power, flexibility, and ease of use. For those of you familiar with other LXI products, the choice of LXI Report Distribution System will be easy. LXIrds can increase productivity by automating the report distribution process. The flexibility provided by LXIrds allows you to customize and change your report distribution strategy as required without having to modify existing code. The strategy that you create can be reviewed at any time to help ensure that all your requirements are met.

Ease of implementation is key to using any software. The Report Distribution System uses existing IBM facilities and requires no additional modifications to make it function. Since there is no need to make changes to existing code, LXI*rds* is active and ready to use after the installation procedure has completed.

## Flexibility When You Need It

Changes are the forte of any data center and LXIrds is designed to adapt easily and quickly. The report distribution strategy that worked so well yesterday can be updated to meet today's challenges within a few minutes. LXIrds menus and commands provide solutions that can be implemented and maintained in one comprehensive software package.

### **How This Book Is Organized**

This manual is organized to help you set up and use the software as quickly and efficiently as possible. If you are familiar with earlier versions of this product, you should scan the table of contents for new features. The LXI*rds* manual is organized as follows:

#### LXIrds System Overview

Chapters 2 through 5 outline the LXI*rds* features and functions. These chapters also provide a guide to the menu system used by LXI*rds*. Chapter 5 contains the Quick Start exercises, which illustrate the simplicity of use.

#### Description of Major Functions

Chapters 6 through 8 detail all LXI*rds* functions including the creation of report definitions, packet definitions and custom configuration options.

#### Reports

Chapter 9 shows the reports and how to use them in creating report definitions. These reports provide you with the information necessary to ensure that your report definitions are set up correctly.

#### Command References

Chapter 10 provides a list of all LXI*rds* commands, command parameters and values allowed. For those familiar with commands and wishing to bypass the menus, the LXI*rds* commands provide a fast means of setting up and using the product.

#### Installation Instructions

Chapter 11 contains the information required to successfully install this product. Information on license keys is also provided.

#### Troubleshooting Guide

Chapter 12 lists the most commonly asked questions regarding LXIrds functionality. If LXIrds does not function as expected, this appendix can provide you with valuable insight quickly.

#### Software Support

Chapter 13 provides instructions for accessing Electronic Software Support from the LXI technical support staff. In the event that you need a Program Temporary Fix (PTF) or online support, this chapter walks you step-by-step through the process of getting help.

### **Conventions Used**

The conventions used in this manual are established to help you learn and use the product quickly and easily.

The first time a function is referenced, it displays in **bold** type.

Menus, displays, and command prompts are shown as needed to help explain a function or location of a function.

Default parameters for commands are **bold** and **underlined**.

# **Command Key Actions**

To help minimize the time required to learn LXI Report Distribution, IBM command key standards are followed whenever and wherever possible. The following graph shows some of the commands and their use within this product. The command keys available and their associated functions are shown at the bottom of each menu and display.

| Command Key | Function | Description                                           |
|-------------|----------|-------------------------------------------------------|
| F1          | Help     | Displays cursor-sensitive help text.                  |
| F3          | Exit     | Exits the function and returns to the prior function. |
| F4          | Prompt   | Prompts the user for command parameters.              |
| F5          | Refresh  | Updates the displays with current information.        |
| F12         | Cancel   | Cancels the requested function.                       |

# **Online Help**

LXI*rds* provides online help for most commands, menus, and displays. The help provides additional information on a function or field. To access help, position the cursor on the field or parameter in question and press the **F1** key.

LXI*rds* error messages may also provide additional information on the cause of the error and the corrective action to take. To retrieve additional message help, place the cursor on the message and press the **F1** key. If second level help is available, it is displayed.

### **Before You Install**

Before installing this product, review the item below. Knowing this information from the beginning will simplify using LXI*rds*.

#### **System Defaults**

LXIrds command defaults conform to iSeries system defaults, where applicable. Overrides can come from IBM commands as well as LXIrds. In areas where IBM has no matching default, LXIrds uses values that cause the software to use the fewest resources and execute the fastest. If the LXIrds command defaults are changed, it is the users responsibility to maintain the changes during product upgrades.

### Chapter 2

#### Features and Functions

This chapter documents some of the most important features in LXI Report Distribution System (LXI*rds*). If you are an experienced user, browse through this chapter to find what is new and what features have been added.

Changes in LXI*rds* are of two types: those that enhance existing features or make them easier to use, and new features that add flexibility and power to LXI*rds*.

### **Output Queue Distribution**

LXI*rds* distributes copies of one or more reports to different output queues. Reports can be distributed on local or remote systems.

#### **SNADS Distribution**

LXI*rds* distributes copies of one or more reports to one or more recipients or locations using SNADS. Reports can be distributed on local or remote systems.

#### **Packet Distribution**

Packets are groups of reports comprised of specific portions of some reports and/or entire copies of others. Reports can be distributed on local or remote systems.

#### E-mail Distribution

LXI*rds* distributes copies of one or more reports to one or more recipients or locations using e-mail.

# **Header/Footer Page**

Header pages contain the packet ID, description, address, list of all reports, and pages per report included in the packet. Header pages print at the beginning of a report and footer pages print at the end.

# **Separator Page**

To help identify different reports or report segments, LXInls prints a user-defined number of separator pages between reports in a packet.

### Ease of Use

Packets and reports may be printed, distributed and viewed online without modifications to existing software.

### **Menu Driven**

LXI*rds* is menu driven. This provides direct, easy access to the tools that LXI*rds* supplies for creating report and packet definition and for managing the report distribution process.

### Chapter 3

#### Overview

Report distribution is not difficult to understand. It consists of recognizing a report, determining who receives it, and then distributing it to the recipient. Automating this process, using the LXI*rds* Report Distribution System, follows those same steps: recognition, determination and distribution.

**Recognition** is the ability to recognize a report by its title, program name or some other code that appears within the first few lines of a report.

<u>Determination</u> is the process of using an identifying feature that appears consistently in the same place on each page of the report detail to distribute a portion of a report. Company name, department number and item numbers are examples of information used for the determination process.

<u>Distribution</u> determines who the recipient is and collects all reports or portions of reports for a specific recipient and prints them in a packet addressed to them. A <u>packet</u> is a group of reports and/or parts of reports, which are packaged together to be delivered to a specific recipient or location.

Applications send reports to a user-defined output queue where they are processed by LXI*rds*. Based on information that appears in predictable locations on the report pages, LXI*rds* distributes the reports to appropriate packets.

## **Report Recognition**

LXIrds monitors an output queue and compares every spooled file put in it against a list of Report Definitions. Report definitions tell LXIrds how to distinguish between different reports, and there is one report definition for each unique report LXIrds is to process. If one of the first ten pages of a spooled file matches one of the report definitions, LXIrds recognizes the spooled file as a report. It will then link it with the matching report definition and prepare to distribute it. If it does not match any of the report definitions, LXIrds does nothing with it.

LXIrds allows multiple recognition items in a report definition. Internal and external recognition may be mixed for reports with the \*PACKET distribution method. Only external recognition can be used for \*SNADS and \*OUTQ reports. When using multiple recognition items, a spooled file must match every item in order to be recognized and linked with the report definition.

#### **Internal Recognition**

Internal recognition is recognizing a spooled file based on information contained in the file. The following example illustrates an internal recognition item. The internal recognition information defines a "window" (the white rectangle) in a "template" (the gray page) that LXIrds places over the first page of every spooled file. If the text that shows through the window matches the recognition data ("Sales Report" in this example), then the spooled file matches the recognition item.

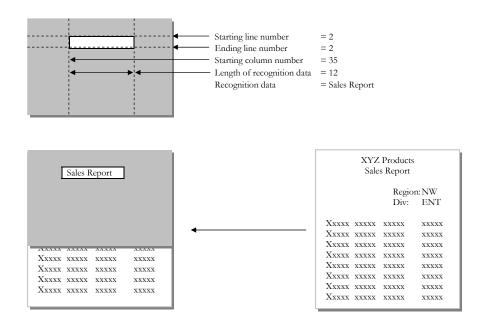

#### **Control Break Observation Point (CBOP)**

When a report is defined for \*PACKET distribution, LXIrds uses a Control Break Observation Point (CBOP) to determine how to distribute each page of a report. A CBOP is similar to an internal recognition item, except that a CBOP tells LXIrds where to look - not what to look for. Later, in the packet definition, report pages are selected using logical operations on the data that show through the CBOP template. More than one CBOP can be defined for a report and each CBOP has a unique name within the report definition that LXIrds uses to refer to it.

The following example illustrates a CBOP. Notice the similarity between it and the one for report recognition. The only difference is the lack of recognition data. In the case of a CBOP, it is called **comparison data** and it is specified in the packet definition instead of the report definition. This allows each packet to choose only certain pages of the report based on the **observation data** (the data that shows through the CBOP window). If a report definition contains more than one CBOP, then the template would have one window for each CBOP.

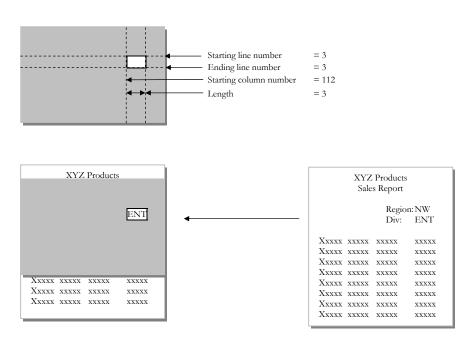

LXI*rds* requires that every report definition using \*PACKET distribution have at least one CBOP defined, whether it will be used or not. Failure to create a CBOP causes an error and the report is not distributed.

#### **External Recognition**

External recognition is recognizing a spooled file based on its attributes rather than its visible contents. The following types of external recognition are allowed:

- Form type
- Job name
- Program name
- Spooled file name
- User profile
- User data

## **Report Determination and Distribution**

Once a report is recognized, LXIrds distributes it. If the report was defined for \*OUTQ distribution, LXIrds moves the report to the output queue specified in the report definition. If the report was defined for \*SNADS distribution, LXIrds sends the report to all the network addresses specified in the report definition.

The most useful type of distribution occurs with reports that are defined with the \*PACKET option. LXIrds looks through the report, a page at a time, and distributes each page to all the packets that include the report and whose report selection criteria matches the observation data LXIrds sees through the CBOP "template" for that report.

Reports and parts of reports that are defined for \*PACKET distribution, but are not selected by any of the selection criteria, are distributed to a default packet. The name of this default packet is \*BLANK.

### Chapter 4

#### The Monitor

The LXI*rds* monitor is the key to automating report distribution. It is important that the monitor is properly understood and operated.

When the monitor is active, it periodically scans the selected output queues for new spooled files. The time between successive scans is called the <u>monitor cycle time</u> and can be set from the RDS Configuration menu. The monitor only processes spooled files that are in RDY status. When a new spooled file is found, the monitor starts a processing job that scans the report definitions and attempts to link the spooled file with one of them.

If the spooled file is linked with a report definition that is defined for \*OUTQ or \*SNADS distribution, the processing job distributes the entire spooled file to the specified output queue or network address.

If the spooled file is linked with a report definition that is defined for \*PACKET distribution, the processing job searches all packet definitions and distributes the report to the appropriate packets.

After the spooled file is processed, the status changes to **HLD**.

When the monitor is ended, another job, called the **SWEEPER**, starts. The sweeper waits until all spooled file processing and packet auto print jobs have ended and then shuts down the **QLXIRDS** subsystem. During this time, any attempt to start the monitor will fail.

LXI*rds* maintains two lists that aid the sweeper in waiting for jobs to end. The first lists the processing status of all spooled files. The second lists all packets that are ready to print. The sweeper ends when the entries in these lists indicate that all spooled files are processed and all auto print jobs have completed.

# **Starting the Monitor**

The LXI*rds* monitor can be started by using **Option 9** on the Report Distribution menu or by using the Start Report Distribution Monitor (**STRRDSMON**) command. The command can be used in a job scheduler. The monitor is capable of watching one output queue or watching all output queues on the system.

#### **Monitoring Multiple Output Queues**

LXI*rds* provides the ability to have more than one monitor active at a time, allowing multiple output queues to be monitored. The steps below explain how to create multiple monitors, with each watching only one queue.

Enter the following command:

Note: "nn" refers to the number of monitors to run concurrently.

To start the monitors, use **Option 9** on the Report Distribution menu repeatedly to start monitor jobs to monitor a specific output queue. These monitors will now run concurrently and LXI*rds* will act as if all the monitored queues are combined into one queue.

<u>Note</u>: It is normal for the message "Subsystem **QLXIRDS** already active" to appear for every additional monitor started. This is actually the first line of a multi-line message, which indicates that the requested monitor is being started.

## **Ending the Monitor**

The LXI*rds* monitor can be ended by using **Option 11** on the Report Distribution menu or by using the End Report Distribution Monitor (**EN-DRDSMON**) command. The command can be used in a job scheduler.

**Note**: Ending the monitor ends *all* active monitors. It can not be used to end a single monitor when multiple monitors are active.

#### **End Monitor Considerations**

The following list outlines actions that may cause sweeper job errors and must be avoided.

- 1. Do not hold spooled files once they are in a monitored output queue.
- 2. Do not delete/move spooled files from monitored output queues unless their status is **HLD**.
- 3. Do not manually end jobs running in the **QLXIRDS** subsystem.

## Reprocessing a Spooled File

When a spooled file is processed, its final status entry stays in the status file until the monitor is restarted. As long as a status entry for a spooled file exists, LXI*rds* will *not* reprocess that file. To reprocess a spooled file, the following must occur.

- 1. Using **Option 10** from the Report Distribution menu prompts the Work with Report Distribution Status (**WRKRDSSTS**) command. Pressing **Enter** displays the Work with Report Distribution Status display, which lists the status of all monitored spooled files. Use **Option 4** to delete the status entry for the spooled file that needs to be reprocessed.
- 2. Release the spooled file from the output queue containing the spooled file. Once released, the monitor will reprocess it.

### Chapter 5

# Getting Started

In this chapter, you will learn how to implement and use the basic functions of LXIrds. If you are a new user to LXIrds, this chapter is important for two reasons: you will become comfortable navigating LXIrds, and you will have a head start on the next LXIrds program you learn.

Simplicity is the key in getting started. No special commands are required. LXI*rds* is active once the software is installed.

The purpose of this chapter is to:

- Create a Report Definition
- Create Recognition Data
- Start the RDS Monitor

The remaining chapters provide additional information on other LXI*rds* functions and options available to you.

<u>Note</u>: The following example uses output queue (\*OUTQ) distribution.

### Step 1.

To access the LXI Report Distribution menu, type **GO LXIRDS/LXIRDS** on any OS/400 command line.

Choose **Option 1** from the Report Distribution menu. This displays the Work with Report Definitions screen.

| Subsystem Go Help                                                                      |         |          |
|----------------------------------------------------------------------------------------|---------|----------|
| LXIRDS Report Distribution                                                             |         |          |
| Select one of the following:                                                           | System: | S1234567 |
| 1. Work with Report Definitions 2. Work with Packet Definitions                        |         |          |
| 4. Print Packets 5. Reprint Packets 6. Send Packets 7. Resend Packets                  |         |          |
| Distribution Functions 9. Start Distribution Monitor 10. Work with Distribution Status |         |          |
| 11. End Distribution Monitor  Selection or command ===> 1                              |         | More     |

### Step 2.

To create a report definition, press **F6** from the Work with Report Definitions screen. This displays the Add Report Definition screen.

| QUSER   | Wo:                       | rk with Repo | ort Defir | nitions |              |            |
|---------|---------------------------|--------------|-----------|---------|--------------|------------|
|         |                           |              |           |         | System:      | S1234567   |
| Code    | Text                      |              |           | Ds      | t Method     | Ret        |
| 2=Chang | ons, press I<br>ge 3=Copy | l=Delete 5=  |           |         |              |            |
| 7=Edit  | recog data 8              | B=Edit CBOP  | 9=Packe   | t rei   | II=Collatio  | on key def |
| Opt Cod | le Text                   |              |           |         | Dst Meth     | od Ret     |
|         |                           |              |           |         |              |            |
|         |                           |              |           |         |              |            |
|         |                           |              |           |         |              |            |
|         |                           |              |           |         |              |            |
|         |                           |              |           |         |              |            |
| F3=Exit | F6=Create                 | F9=Command   | l entry   | F15=Wc  | ork with pkt | dfn        |

## Step 3.

The Add Report Definition screen defines a report and the distribution method. Type a user-defined report code, description and type \*OUTQ as the distribution method. Pressing Enter twice prompts the Change Spooled File Attributes (CHGSPLFA) command.

| Add Report Definition                                                                                              |
|----------------------------------------------------------------------------------------------------|
| Type information, press Enter.                                                                                     |
| Report code                                                                                                    |
|                                                                                                    |
|                                                                                                    |
|                                                                                                    |
| Bottom F3=Exit F4=Prompt F14=Prompt distr. cmd F15=Secured data options F16=Print extensions F17=Custom distr. pgm |

# Step 4.

Pressing **F10** on the Change Spooled Files Attributes command prompts additional parameters. Type the name of the output queue where reports should be distributed and press **Enter** until the Work with Report Definitions screen displays.

```
Change Spooled File Attributes (CHGSPLFA)

Type choices, press Enter.

Printer. . *SAME Name, *SAME, *OUTQ
Print sequence . *SAME *SAME, *NEXT
Form type . *SAME Form type, *SAME, *STD
COpies . *SAME 1-255, *SAME, *STD
COpies . *SAME 1-255, *SAME, *STPAGE
Volume . *SAME Identifier, *SAME, *STRPAGE
Volume . *SAME Identifier, *SAME, *NONE

*SAME Additional Parameters

Output queue . *RDSTESTQ Name, *SAME, *DEV
Library . *LIBL Name, *LIBL, *CURLIB
File separators . *SAME 0-9, *SAME

More . .
F3-Exit F4=Prompt F5=Refresh F12=Cancel F13=How to use this display
F24=More keys
```

### Step 5.

Select **Option 7** for the report definition created in Step 3. This displays the Work with Report Recognition screen where the recognition data for the report is defined.

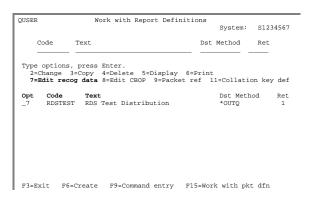

# Step 6.

Press **F6** from the Work with Report Recognition screen to display the Add Report Recognition Data screen.

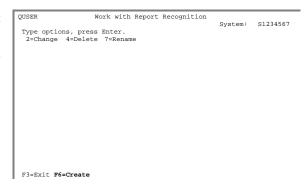

# Step 7.

Type \*USERNAME for the recognition name and enter the user name of a spooled file to distribute. When complete, press **Enter** until the Report Distribution menu displays.

| QUSER              | Add Recognition Data      | Creat om: | S1234567 |
|--------------------|---------------------------|-----------|----------|
| Report code        | : ACCTRPT                 | system.   | 31234307 |
| Type information,  | press Enter.              |           |          |
| Recognition name . | <u>*USERNAME</u> Name, F4 | =List     |          |
|                    |                           |           |          |
|                    |                           |           |          |
| Recognition data . | QSYSOPR                   |           |          |
|                    |                           |           |          |
|                    |                           |           |          |
| F3=Exit F4=Prompt  |                           |           |          |

### Step 8.

Select **Option 9** from the Report Distribution menu. This prompts the Start RDS Monitor (**STRRDSMON**) command.

| Subsystem Go Help                                                                                                   |         |          |
|----------------------------------------------------------------------------------------------------|---------|----------|
| LXIRDS Report Distribution                                                                                          |         |          |
| Select one of the following:                                                                                        | System: | S1234567 |
| berede one or one rorrowing.                                                                                        |         |          |
| 1. Work with Report Definitions 2. Work with Packet Definitions                                                     |         |          |
| <ol> <li>Print Packets</li> <li>Reprint Packets</li> <li>Send Packets</li> <li>Resend Packets</li> </ol>            |         |          |
| Distribution Functions 9. Start Distribution Monitor 10. Work with Distribution Status 11. End Distribution Monitor |         |          |
| Selection or command ===> <u>9</u>                                                                                  |         | More     |
| F3=Exit F4=Prompt F9=Retrieve F12=Cancel                                                                            |         |          |

# Step 9.

Specify the name of the output queue to monitor and press **Enter**. LXI*rds* will monitor the output queue for spooled files containing the user name specified in Step 7 and distribute those reports to the output queue defined in Step 4.

See the following pages for detailed information.

σσσ

### Chapter 6

### Defining Reports

The LXI*rds* implementation process consists of defining the reports to distribute. These report definitions determine the type of distribution to perform. Report distribution can be as simple as sending the spooled file to another output queue or to one or more network addresses. Complex distributions provide the ability to take a report and send selected pages to various recipients. In either case, the report definition determines what to send and where to send it.

To aid in creating a report definition, LXIrds provides the ability to create a Report Evaluation Worksheet (REW). This worksheet provides the information necessary to complete the report definition. Since all relevant information prints in the REW, the report definition process is streamlined. The REW can also make changing a report definition easier.

This chapter will discuss:

- How to Print a Report Evaluation Worksheet
- How to Define a Report
- How to Setup External Recognition
- How to Setup Internal Recognition
- How to Setup Control Observation Points
- How to Use Report Options

## **Defining a Report**

The following steps are required when creating a report definition.

- Print a Report Evaluation Worksheet
- Create the Report Definition
- Add Report Recognition Information
- Define one or more Control Break Observation Points (CBOP)

#### **Printing a Report Evaluation Worksheet**

The Report Evaluation Worksheet (REW) simplifies the creation and management of report definitions. To print a REW for a specific report, perform the following steps:

- 1. Ensure that the LXI*rds* monitor is active. For details on starting the monitor, refer to Chapter 5, "*The Monitor*".
- 2. Move the spooled files, for the report definitions being created, to the monitored output queue. The default is **SPOUTQ** in library **LXIRDS400**.
- 3. Choose **Option 5**, from the Report Distribution menu. This prompts the Work with Report Distribution Status (**WRKRDSSTS**) command. Press **Enter**. This displays the Work with Report Distribution Status screen.

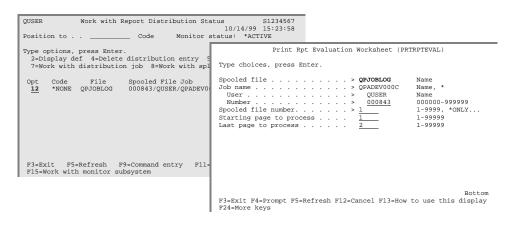

- 4. Select **Option 12** for the report to process.
- 5. Modify the "Last page to process" parameter as needed and then press Enter to print the Report Evaluation Worksheet.

#### **Creating a Report Definition**

The Work with Report Definitions (WRKRPTDFN) command lists all report definitions. To create a report definition, perform the following steps.

- 1. Select **Option 1** on the Report Distribution menu. This displays the Work with Report Definitions screen, which lists all definitions.
- 2. On the Work with Report Definitions screen, press **F6** to display the Add Report Definition screen.

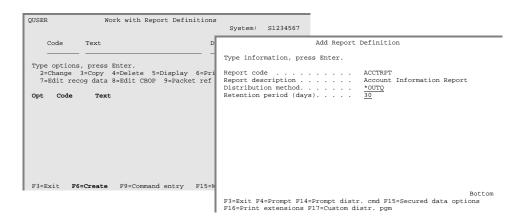

**Report code:** Specifies a user-defined alphanumeric code for LXI*rds* to use as the name of the report definition. Report codes must begin with an alphabetic character and can not contain embedded blanks.

**Report description**: Specifies user-defined text that describes the contents of the report.

**Distribution method**: Specifies the method of distribution. The types available are \*OUTQ, \*SNADS and \*PACKET. If \*OUTQ is specified, press **F14** to enter the output queue. If \*SNADS is specified, press **F14** to enter the network addresses.

**Retention period**: Specifies a user-defined value that determines when the report can be purged. Using the Purge Packet Data (**PRGPKTDTA**) command purges reports.

#### **Secured Data Options**

The secured data options suppress the printing of lines on a page that do not belong to the person receiving the packet. To secure data for a report definition, press **F15** on the Add Report Definition screen. This adds the following parameters (shown in bold) to the screen.

| - 10 |                                                                                                    |  |  |  |  |  |  |
|------|----------------------------------------------------------------------------------------------------|--|--|--|--|--|--|
| ı    | Add Report Definition                                                                                                    |  |  |  |  |  |  |
| ı    | Type information, press Enter.                                                                                            |  |  |  |  |  |  |
|      | Report code                                                                                                    |  |  |  |  |  |  |
|      | Bottom F3=Exit F4=Prompt F14=Prompt distr. cmd <b>F15=Secured data options</b> F16=Print extensions F17=Custom distr. pgm |  |  |  |  |  |  |

**Global security flag:** Specifies if the report is secured for all users. If "N" is specified, it is only secured for the packet containing the report. If "Y" is specified, it is secured for all packets.

**Secured data start line**: Specifies the starting line where suppression begins.

**Secured data end line**: Specifies the last line to suppress.

#### **Print Extensions**

The print extensions allow a user-written command or program to be executed in order to send print control information to the print file at the beginning of the report within a packet. It could be used to change paper, load a form overlay or change the **CPI** or **LPI** characteristics of a report. To add print extensions to a report definition, press **F16** from the Add Report Definition screen. This adds the following parameter to the screen.

| Add Report I                                     | Definition |  |  |  |  |  |
|--------------------------------------------------|------------|--|--|--|--|--|
| Type information, press Enter.                   |            |  |  |  |  |  |
| Report code                                      | *PACKET    |  |  |  |  |  |
| Print extensions                                 |            |  |  |  |  |  |
|                                                  |            |  |  |  |  |  |
| F3=Exit F4=Prompt F14=Prompt distr               |            |  |  |  |  |  |
| F16=Print extensions F17=Custom distribution pgm |            |  |  |  |  |  |

**Print extension**: Specifies a user-written command or program to execute before printing the report.

#### **Custom Distribution Program**

The custom distribution program allows a user-written distribution program to handle distribution of a report to non-supported environments. The report name and spooled file information is passed to the user program. User distribution programs can be used to distribute reports to fax, optical or archive systems. After the user program completes, the report is optionally distributed by *LXIrds*. To add a custom distribution program to a report definition, press **F17** on the Add Report Definition screen. This adds the following parameter to the screen.

| Add Report Definition                                                                                                    |  |  |  |  |  |  |
|----------------------------------------------------------------------------------------------------|--|--|--|--|--|--|
| Type information, press Enter.                                                                                                    |  |  |  |  |  |  |
| Report code ACCTRPT Report description Account Information Report Distribution method *PACKET Retention period (days)1                       |  |  |  |  |  |  |
| Custom distribution program<br>Library<br>Distribute report                                                                                  |  |  |  |  |  |  |
| Bottom<br>F3=Exit F4=Prompt F14=Prompt distr. cmd F15=Secured data options<br>F16=Print extensions <b>F17=Custom</b> distribution <b>pgm</b> |  |  |  |  |  |  |

**Custom distribution program**: Specifies a user-written program to call.

**Library**: Specifies the library that contains the user-written program. It is recommended that the user program not reside in the LXI*rds* libraries.

**Distribute report**: Specifies if the report is distributed by LXI*rds* after the user written program is called.

The parameters for the Custom Report Processing program are as follows:

| Parameter name      | Length | Type      | I/O   | Notes |
|---------------------|--------|-----------|-------|-------|
| Spooled File Name   | 10     | Character | Input |       |
| Job Name            | 10     | Character | Input |       |
| User Name           | 10     | Character | Input |       |
| Job Number          | 6      | Character | Input |       |
| Spooled File Number | 4      | Decimal   | Input |       |
| Report Code         | 10     | Character | Input |       |

#### **Setting up External Recognition**

The Work with Report Definitions (WRKRPTDFN) command lists all report definitions. To add external recognition data to an existing report definition, perform the following steps.

- 1. To add recognition data to a specific report definition, select **Option 7**. This displays the Work with Report Recognition screen.
- 2. Press **F6** to display the Add Recognition Data screen.

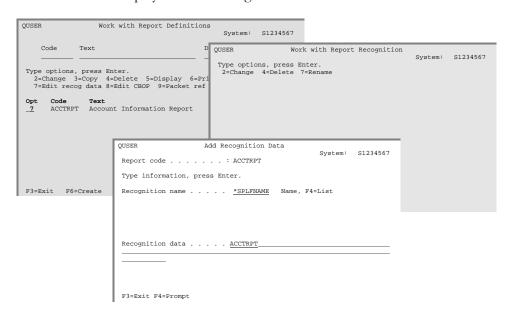

 For an external recognition item, choose one of the following predefined recognition names and fill in the recognition data. For example, if \*SPLFNAME is specified, the recognition data is the name of the spooled file.

\*FORMTYPE - recognized by the form type associated with it.

\*JOBNAME - recognized by the job that created it.

\*PGMNAME - recognized by the program name that opened the file.

\*SPLFNAME - recognized by its name.

\*USERDATA - recognized by the user data associated with it.

\*USERNAME - recognized by the name of the user who created it.

4. Repeat steps 2 and 3 for each external recognition item required.

**Note**: Quotes should not be included unless they are part of the data.

**Note**: Recognition data is case sensitive.

#### **Setting up Internal Recognition**

The Work with Report Definitions (WRKRPTDFN) command lists all report definitions. To add internal recognition data to an existing report definition, perform the following steps.

- 1. To add recognition data to a specific report definition, select **Option 7**. This displays the Work with Report Recognition screen.
- 2. Press **F6** to display the Add Recognition Data screen.

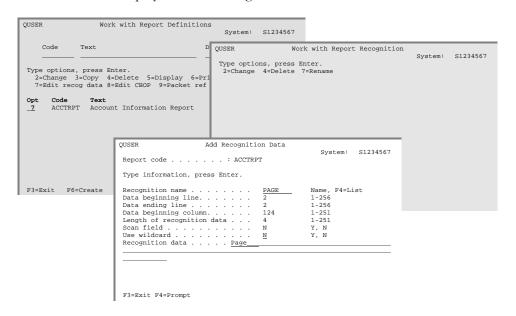

3. For an internal recognition item, choose an arbitrary recognition name and fill in the **starting** and **ending lines**, **starting column**, **length of recognition data** and **recognition data** fields. Recognition data is specific text at a specific location on a report. The recognition data must be found within the first 10 pages of the report.

To simplify the setup, use the output from the Print Report Evaluation (PRTRPTEVAL) command.

The starting and ending lines, along with the starting column and length of recognition data, define a rectangular area called a **recognition point**.

**Data starting line**: Specifies the line on which the recognition data starts.

**Data ending line**: Specifies the line on which the recognition data ends.

**Length of recognition data**: Specifies the length of the data to be recognized.

**Scan field:** Specifies if LXI*rds* should scan the data in the recognition point. If "**Y**" is specified, the recognition point is scanned for any occurrence of the recognition data. If "**N**" is specified, the recognition data must match the data in the recognition point in its entirety. Set this parameter value to "**N**" if the length of recognition data is specified.

**Use wildcard**: Specifies if wildcards are allowed. If "**Y**" is specified, the "\*" can be used in the recognition data as a wildcard. If "**N**" is specified, the "\*" is treated as part of the recognition data.

4. Repeat steps 2 and 3 for each internal recognition item required.

**Note**: Quotes should not be included unless they are part of the data.

**Note**: Recognition data is case sensitive.

#### **Setting up Control Break Observation Points (CBOP)**

A Control Break Observation Point (**CBOP**) is required if the report definition is defined for \***PACKET** distribution. LXI*rds* requires at least one CBOP for every report. Failure to define one will create a \***RPTERR** status during the distribution process. A CBOP is not allowed for \***OUTQ** or \***SNADS** distribution.

To setup a CBOP, perform the following steps.

- 1. On the Work with Report Definitions screen, select **Option 8** for the report definition to change. Pressing **Enter** will display the Work with Control Break Observation Points screen.
- 2. Press **F6** to display the Add Control Break Observation Point screen.

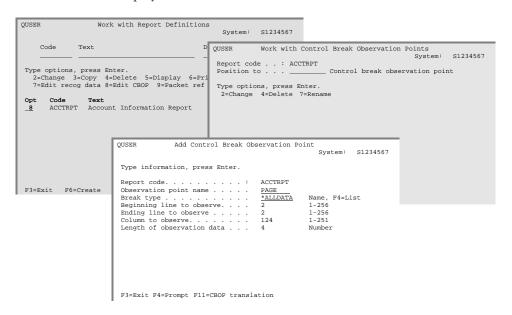

3. Enter the **beginning** and **ending lines to observe**, **column to observe** and **length of observation data** fields. Observation data is specific text at a specific location on a report.

**Break type:** Specifies how CBOP processing occurs. If \*ALLDATA is specified, the CBOP value is analyzed for inclusion in a packet. If \*NONBLANK is specified, the CBOP value persists to subsequent pages, providing that the observed location is blank. When non-blank data is encountered, the previous CBOP value is replaced with the current data and analyzed for inclusion in a packet. This is referred to as a "sticky CBOP".

**Beginning line to observe**: Specifies the beginning location of the observation point on the report page.

**Ending line to observe:** Specifies the ending location of the observation point on the report page.

**Column to observe**: Specifies the report column that contains the observation point on the report page.

**Length of observation data**: Specifies the length of the data to observe.

4. Repeat step 2 for each CBOP required.

**Note**: There are two performance considerations related to CBOPs. A single CBOP can span multiple lines. Since LXI*rds* must scan each included line on each page, multiple-line CBOPs have an impact on performance. Defining a large number of CBOPs for a report will also affect performance. It is best to use a minimal number of single-line CBOPs for optimal performance.

#### **Collation Key Definitions**

LXI*rds* provides the ability to sort packet defined reports based on a user-defined key. The key could be a name or account number that prints in the same location on a report. If multiple reports, within a packet, contain an account number and the account number is defined as the key for the reports, the reports can be sorted by the account number before they print. This ensures that all reports pertaining to the same account number print together.

To access the collation key definition, select **Option 11** from the Work with Report Definition screen for the report that will use a collation key. This displays the Define Collation Key window.

Collation key definitions are only valid for \*PACKET distributions.

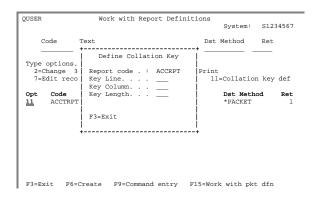

**Key Line**: Specifies the line number that contains the key.

**Key Column**: Specifies the column number where the key starts.

**Key Length**: Specifies the length of the key.

## **Report Distribution Status**

To view the status of the distribution monitor and the spooled file processing jobs, use the Work with Report Distribution Status (WRKRDSSTS) command or Option 10 on the Report Distribution menu.

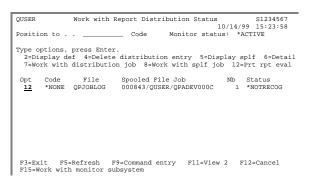

The status codes and their meanings are as follows:

| *ACTIVE  | The processing job for the listed spooled file is currently running. If the report code field contains *NONE, the processing job is attempting to recognize the report. If the report code field contains a valid report code, the processing job has successfully identified the report, linked it with a report definition and is distributing the report according to its definition. |
|----------|----------------------------------------------------------------------------------------------------|
| *CUSTDST | LXIrds has recognized the report and is running a custom dis-                                                                                                    |

tribution program.

\*DELETED The distribution entry has been deleted.

LXIrds has already processed a report that matches this report \*DUPLICATE description. Attempts to process a duplicate report are re-

jected.

A processor job has been submitted for the listed spooled file. \*JOBQ

The job is waiting in the queue.

No report definitions match the listed spooled file. \*NOTRECOG

\*OUTQ A report has been distributed using the \*OUTQ distribution

method. The process has completed.

\*PRCERR An error occurred with the processing job. For some reason it

is unable to process the spooled file. This happens if the spooled file contains graphic data or is an IPDS or AFP stream.

| *PURGED | Packet data associated with the report has been purged. See the Purge Packet Data (PRGPKTDTA) for additional information. |
|---------|----------------------------------------------------------------------------------------------------|
| *READY  | The processing job successfully recognized and distributed the listed spooled file.                                       |

\*RPTERR The processor tried to distribute a report. This occurs if a CBOP is not defined for a \*PACKET report.

\*SNADS A report has been distributed using the \*SNADS distribution method. The process has completed.

If an error occurs, a message is sent to the **QSYSOPR** message queue detailing the failure.

### Chapter 7

### Defining Packets

If any reports are defined for \*PACKET distribution, then defining packets is the last step in setting up LXIrds. This step is only required when distributing \*PACKET reports. Packet definitions tell LXIrds how to distribute the \*PACKET reports. Physically, a packet is a bundle of reports and parts of reports that are to be delivered to a specific person or location. The packet has a header page, which contains the name of the packet, the name of the addressee and the delivery location. Also on the header is a list of all the reports included in the packet and the number of pages from each report.

Reports and parts of reports that are defined for \*PACKET distribution, but are not selected by any of the selection criteria, are distributed to a default packet. The name of the default packet is \*BLANK.

LXIrds \*PACKET distribution works on all spooled files except those with \*IPDS (Intelligent Printer Data Stream) or \*AFPDS (Advanced Function Printing Data Stream) attributes. Due to the nature of these types of spooled files, LXIrds can not format them into recognizable data elements for \*PACKET distribution. A processing error (\*PRCERR) occurs if \*IPDS or \*AFPDS data streams are used for \*PACKET distribution.

This chapter will discuss:

- Report Selection
- Logic Groups
- How to Define Packets
- How to Add Reports to a Packet
- How to Use Packet Options
- Packets and SNADS

## **Report Selection**

LXI*rds* uses report selection criteria to determine which parts of the report to include in the packet. A packet report may have more than one element of selection criteria. Each element of selection criteria for a packet consists of the name of a CBOP defined for that report, a **comparison operator** and **comparison data**. For each page of that report, LXI*rds* uses the comparison operator to compare the comparison data to the **observation data**. If the observation data compares to the comparison data according to the comparison operator, the selection criteria is considered to be true. If <u>all</u> of the selection criteria are true for a given page, the page is included in the packet. Otherwise, it is placed in the default packet \*BLANK.

Selection criteria and Control Break Observation Points may be paired in the following ways:

- Multiple selection criteria may reference the same CBOP. At least one element of criteria must be true for the page to be selected.
- Each selection criteria statement may refer to a different CBOP. At least one element of criteria per CBOP must be true for the page to be selected.
- Some combination of the above.

#### Example 1:

If three criteria statements refer to the same CBOP, page selection would occur as follows:

```
If criteria-1 = true
OR criteria-2 = true
OR criteria-3 = true
THEN include the page
```

#### Example 2:

If three criteria statements refer to CBOP-A and two criteria statements refer to CBOP-B, page selection would occur as follows:

```
If CBOP-A criteria-1 = true
OR CBOP-A criteria-2 = true
OR CBOP-A criteria-3 = true
AND
    If CBOP-B criteria-1 = true
    OR CBOP-B criteria-2 = true
    THEN include the page
```

The result of multiple tests from the same CBOP are logically 'OR'ed, and the result of tests from different CBOPs are logically 'AND'ed together. If the result is true, the page is included in the packet.

### **Logic Groups**

Sometimes it is necessary to have several independent groups of report selection criteria for a certain packet report. Report selection criteria for a packet report may be divided into logic groups, which are distinguished by their logic group names. LXIrds treats each logic group independently of other logic groups. Within each logic group, criteria processes according to the rules previously defined in Report Selection. Then, the results from all logic groups are OR'ed, and the page is included if the result of that OR is true.

The following example illustrates logic group processing.

#### Example 1:

Logic Group One contains three criteria statements that refer to the same CBOP.

```
If criteria-1 = true
    OR criteria-2 = true
    OR criteria-3 = true
```

Logic Group Two contains three criteria statements that refer to CBOP-A and two criteria statements that refer to CBOP-B.

```
If CBOP-A criteria-1 = true
OR CBOP-A criteria-2 = true
OR CBOP-A criteria-3 = true
AND
    If CBOP-B criteria-1 = true
    OR CBOP-B criteria-2 = true
```

If either logic group is true, the page is included in the packet.

```
If Logic Group One = true
  OR Logic Group Two = true
  THEN include the page
```

## **Defining a Packet**

The following steps are required when defining packets.

- Create the Packet Definition
- Add Reports to the Packet

#### **Creating a Packet Definition**

To create a packet definition, perform the following steps:

- Select Option 2 on the Report Distribution menu. This displays the Work with Packet Definitions (WRKPKTDFN) screen, which lists all definitions.
- 2. Pressing **F6** displays the Add Packet Definition screen. Fill in the fields as required.

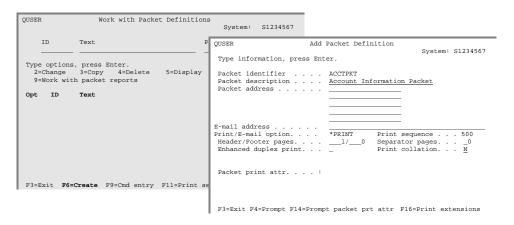

**Packet ID**: Specifies a user-defined alphanumeric identifier that LXI*rds* uses as the name of the packet definition. Packet identifiers must begin with an alphabetic character and can not contain embedded blanks.

**Packet description**: Specifies user-defined text that describes the packet. The description prints on the packet header.

**Packet address**: Specifies the address to which the final printed packet should be delivered. The address prints on the packet header.

**E-mail address**: Specifies the address to which the final printed packet should be e-mailed. The address prints on the packet header. For information on setting up e-mail on the AS/400, refer to the appropriate IBM AS/400 Electronic-Mail Capabilities documentation.

**Print/E-mail option**: Specifies when and under what conditions the packet is printed or e-mailed. The available options are:

\*AUTO — Automatically print the completed packet.

\*AUTOEMAIL — Automatically e-mail the completed packet.

\*EMAIL – E-mail on demand. \*HOLD – Do not print the packet.

\*NOPRT — Do not print incomplete packet.

\*PRINT — Print on demand.

\*PRTMSG — Print with incomplete message.

**Print sequence:** Specifies the number used to determine the printing sequence. Packets with lower numbers print before packets with higher numbers.

**Header/Footer pages**: Specifies the number of header and footer pages to generate. Header pages contain the packet ID, description, address and a list of all reports, and pages per report, included in the packet. Header pages print at the beginning of a report and footer pages print at the end.

**Separator pages**: Specifies the number of separator pages to insert between reports in the packet.

**Enhanced duplex print**: Specifies that all reports in a packet start on the front side of a page. This option requires the use of printers capable of duplex printing.

**Packet collation**: Specifies if reports are collated based on a collation key definition. Collation keys are defined in the report definition. For additional information on collation keys, refer to *Collation Key Definitions* in Chapter 6.

**Print extensions**: Specifies a user-written command or program to execute, which sends print control information to the print file at the beginning of a packet. This could be used to change paper, load a form overlay or change the **LPI** or **CPI** characteristics of the reports within the packet.

**Packet print attributes**: Specifies the overrides, if any, being used for this packet. Overrides are applied by using the **F14** key to prompt the packet print attributes.

#### **Adding Reports to a Packet**

To add reports to a packet definition, perform the following steps:

- 1. Select **Option 9** on the Work with Packet Definitions (**WRKPKTDFN**) screen. This displays the Work with Packet Reports screen, which lists reports associated with the packet.
- 2. Pressing **F6** displays the Add Report to Packet screen. Fill in the fields as required.

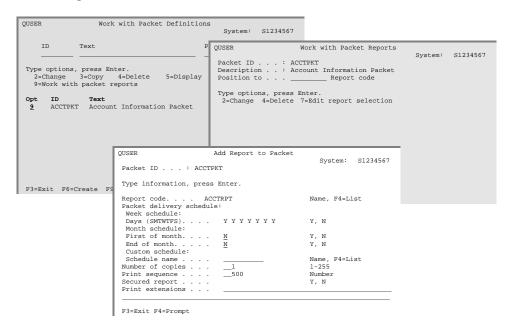

**Report code**: Specifies the report code of the report to add to the packet. Pressing **F4** displays existing report codes of type \*PACKET.

**Packet delivery schedule**: Specifies which days to include the report in the packet. When a report is processed, it is marked with the current day and then distributed to packets defined to receive this report on that day. The day used is the day the report is processed by LXI*rds* – not the day that the report was produced.

**Number of copies**: Specifies the number of copies of the report to include in the packet.

**Print sequence**: Specifies the number used to determine the printing sequence. Reports with lower numbers print before reports with higher numbers.

**Secured report**: Specifies if the LXI*rds* Report Security feature will suppress the printing of lines of a page that do not belong to the person receiving the packet.

**Print extensions**: Specifies a user-written command or program to execute, which sends print control information to the print file at the beginning of a report within a packet. This could be used to change paper, load a form overlay or change the **LPI** or **CPI** characteristics of a report.

3. Pressing **Enter** displays the Add Report Selection Criteria screen. Fill in the fields as required.

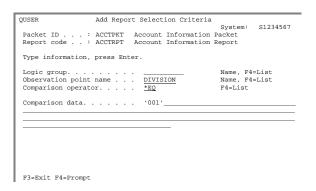

**Logic group**: Specifies the logic group associated with the selection criteria. Pressing **F4** provides the ability to select existing logic group codes or create new codes. This is an optional field.

**Observation point name**: Specifies the observation point to observe. The observation point (CBOP) must exist on the report referenced by the report code. Pressing F4 displays existing observation points.

**Comparison operator:** Specifies how to compare between the observation point data and the comparison data. Pressing **F4** displays valid operators.

Comparison data: Specifies one or more values to compare with the observation data on each report page, using the comparison operator, in order to determine whether this criteria is true. Since this field may contain multiple values, separated by a blank, each value *must* be enclosed in single quotes.

- 4. To add additional selection criteria, select **Option 7** from the Work with Packet Reports screen. This displays the Work with Report Selection Criteria screen. Press **F6** to display the Add Report Selection Criteria screen.
- 5. To add additional reports to the packet, repeat steps 2 and 3.

#### **Adding a Custom Schedule Program**

LXI*rds* provides the ability to add custom scheduling programs. These user-created programs are used to determine when a distribution occurs. This interface is used if the scheduling options within LXI*rds* do not provide enough functionality.

To access the custom scheduling interface, position the cursor on the Schedule name field and press **F4**. This displays the Select Custom Schedule screen where custom schedules are displayed. If the desired custom schedule exists, choose **Option 1** to select it. To work with existing schedules or to add a new schedule, press **F10**. This displays the Work with Custom Schedule Table screen.

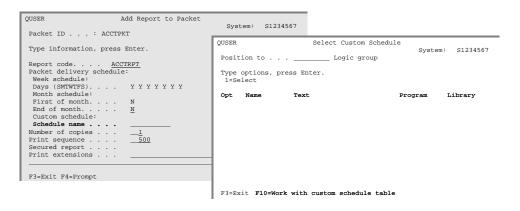

The Work with Custom Schedules Table lists existing schedules. To delete an existing schedule, choose **Option 4**. To add a new schedule, press **F9**. This displays the second screen of the Work with Custom Schedules Table where the name of the custom schedule and associated program and library are defined. It is recommended that the user program not reside in the LXI*rds* libraries. Enter a user-defined schedule name, description, program name and library.

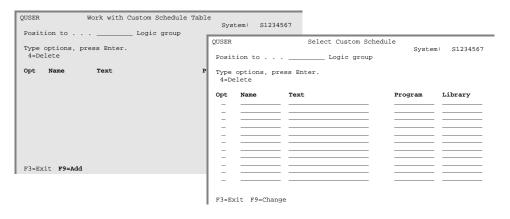

When called, the program is passed the following parameters:

| Parameter name       | Length | Туре      | I/O    | Notes                                                     |
|----------------------|--------|-----------|--------|-----------------------------------------------------------|
| Custom Schedule Name | 10     | Character | Input  |                                                           |
| Return Code          | 1      | Character | Output | Y = Requirements satisfied N = Requirements not satisfied |

#### **Adding Logic Groups to a Packet**

Logic groups provide the ability to logically group CBOP tests together. For additional information, see *Logic Groups* earlier in this Chapter. To add logic groups to a packet definition, perform the following steps:

- 1. Position the cursor on the Logic group field on the Add Report Selection Criteria screen and press **F4**. This displays the Select Logic Group screen.
- 2. Pressing **F6** from the Select Logic Group displays the Add Logic Group Code screen. Type a user-defined logic group code and description. Press **Enter** when complete.

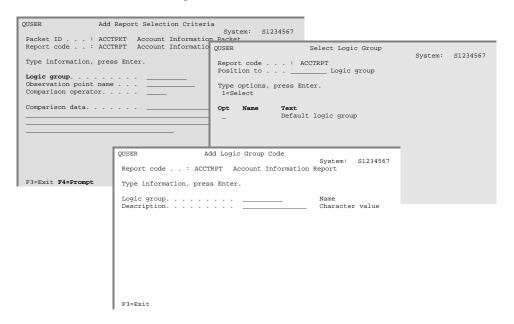

#### **Adding Custom Operator Processing Programs**

Custom operator processing programs provide the ability to create userdefined custom comparison operators to handle very special and complex cases. These cases might include empirically derived information to which there is no reference on the report page. These cases might also require analysis of additional data.

To add custom operator processing programs, position the cursor on the Comparison operator field and press **F4**. This displays the Select Comparison Operator window. Use Option 1 to select an existing comparison operator or press **F10** to edit the comparison operator table.

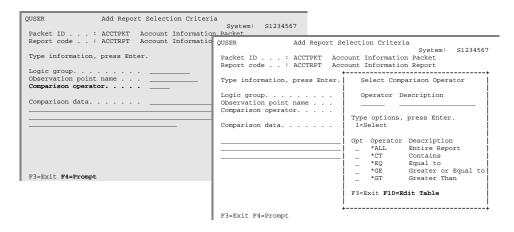

The comparison operator table lists existing operators and provides the means of specifying user-created custom operator processing programs. To delete an existing comparison operator, select **Option 4**. To add a new comparison operator along with the user operator processing program and validation program, press **F9**. This displays the second screen of the Edit Comparison Operator where the name of the custom comparison operators and associated program and library are defined. It is recommended that the user program not reside in the LXI*rds* libraries. Enter the name of a user defined comparison operator, description, program name and library.

| QUSER |                  | Edit Comparison     | Opera | ator             | Syst  | em: S    | L234567 | 7     |            |       |     |   |         |            |
|-------|------------------|---------------------|-------|------------------|-------|----------|---------|-------|------------|-------|-----|---|---------|------------|
|       | options<br>elete | , press Enter.      |       |                  | QUSER |          |         |       | Comparison | Opera | tor |   |         | 01004568   |
| Opt   | Oper             | Text                |       | uired-<br>Comp U |       | options. | , press | s Ent | er.        |       |     |   | System: | S1234567   |
| Opc   | *ALL             | Entire Report       | N     | N N              |       |          |         |       |            | -Req  |     |   | Oper    | Validation |
|       | *CT              | Contains            | Y     | Y                | Opt   | Oper     | Text    |       |            | CBOP  |     |   |         | Program    |
|       | *EQ              | Equal to            | Y     | Y                | _     |          |         |       |            | _     | -   | _ |         |            |
|       | *GE              | Greater or Equal to | Y     | Y                | _     |          |         |       |            | _     | _   | _ |         |            |
|       | *GT              | Greater Than        | Y     | Y                | _     |          |         |       |            | _     | _   | _ |         |            |
|       | *LE              | Less or Equal to    | Y     | Y                | _     |          |         |       |            | _     | _   | _ |         |            |
| F3=Ex | it <b>F9=A</b>   | dd                  |       |                  | _     |          |         |       |            | _     | _   | _ |         |            |
|       |                  |                     |       |                  | F3=Ex | it F9=Cl | nange   |       |            | -     | _   | _ |         |            |

When the program is called, are the following parameters passed:

| Parameter name         | Length | Type      | I/O    | Notes                           |
|------------------------|--------|-----------|--------|---------------------------------|
| Report Code            | 10     | Character | Input  |                                 |
| Packet ID              | 10     | Character | Input  |                                 |
| Logic Group            | 10     | Character | Input  |                                 |
| Observation Point Name | 10     | Character | Input  |                                 |
| Comparison Operator    | 6      | Character | Input  |                                 |
| Comparison Data        | 251    | Character | Input  |                                 |
| Select Code            | 1      | Character | Output | 0 = Do not select<br>1 = Select |

#### **Packets and SNADS**

When a report is defined for \*SNADS distribution, the whole report is sent over the network. To send a packet over the network, define a packet as outlined in this Chapter, with the following exceptions:

- 1. On the Add Packet Definition screen, press **F14**. This prompts the Override with Printer File (**OVRPRTF**) command. Press **F10** and page down to the User data parameter. Set the User data (**USRDTA**) parameter to the name of the packet and the Output queue (**OUTQ**) parameter to **SPOUTQ**.
- 2. On the Add Packet Definition screen, change the print option to \*AUTO.
- 3. Define a new report that uses external recognition to recognize the packet spooled file created in step 1. The recognition data should be the packet name (defined as the user data). Define this report for \*SNADS distribution.

Now the packet will be created automatically, then recognized as a \*SNADS report and distributed over the network.

## Chapter 8

# Configuration Options

LXIrds provides the ability to customize specific features. This provides the user with the ability to change or enhance product functions based on the environment or user requirements.

This chapter will discuss:

- The Configuration Options
- The Configuration Menu
- How to Change Configuration Options

## **Configuration Options**

LXIrds provides the ability to customize the following:

- Header Character Generator
- Distribution Monitor Job Name
- Monitor Cycle Time
- CBOP Translation Table
- Auto Print
- Default Packet Print Attributes
- Report Definition Print Attributes
- Packet Definition Print Attributes
- Report Evaluation Worksheet Print Attributes
- Coordinated Print Feature
- Processing Date Option
- Blank Packet Print Control

## **The Configuration Menu**

The RDS Configuration menu provides the options necessary to modify the attributes of the product. To access the RDS Configuration menu, select **Option 40** from the Report Distribution menu. To change a product attribute, select the appropriate option and press **Enter**.

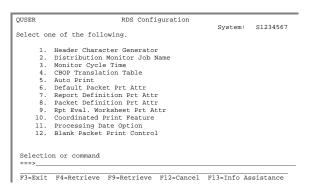

#### **Header Character Generator**

The header character generator creates or changes letters, numbers and special characters used on the packet header page. To view and optionally change the characters, select **Option 1** from the RDS Configuration menu. This displays the Design Packet Header Character Set screen.

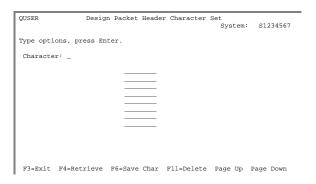

To view and optionally change characters, use the **Page Up/Page Down** keys or enter the character in the Character field and press **F4**. To add a character, specify it in the Character field and design it in the fields provided. When complete, press **Enter**.

#### **Distribution Monitor Job Name**

To change the name of the distribution monitor, select **Option 2** from the RDS Configuration menu. This prompts the Change Monitor Job Name (**CHGMONJBNM**) command. The default is **RD\_MONITOR**. The name can be changed to another value or \*OUTQ which will give the monitor the same name as the output queue being monitored.

#### **Monitor Cycle Time**

The monitor cycle time determines how often the monitor will check the output queue for new spooled files. To change how often the monitor searches for new spooled files to process, select **Option 3** from the RDS Configuration menu. This prompts the Change Monitor Cycle (**CHGMON-CYC**) command. Specify a time, in seconds, and press **Enter**.

#### **CBOP Translation Table**

CBOP translation provides the ability to:

- Translate many values into fewer values, such as translating the names of cities into regions.
- Provide custom translation through user-written programs. The userwritten program determines the translated value and returns it back to LXIrds.

To view and optionally change the CBOP translation table, perform the following;

- 1. Select **Option 4** from the RDS Configuration menu. This displays the Work with Translation Group Codes screen. To create a translation table, press **F6**. This displays the Add Translation Group Code window.
- 2. Enter the user-defined translation group code and description. To automatically add new values encountered during CBOP processing to the table, specify "Y" in the Auto add values field. To specify a user written program to perform translations, press F14. It is recommended that the user program not reside in the LXIrds libraries. Press Enter when complete.

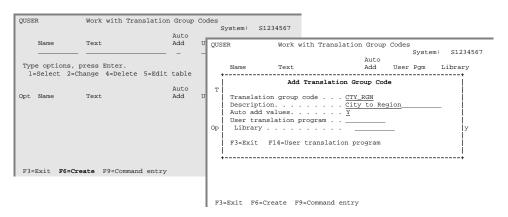

If a translation program is used, the parameters are as follows:

| Parameter name  | Length | Туре      | I/O   | Notes                                                                                   |
|-----------------|--------|-----------|-------|-----------------------------------------------------------------------------------------|
| Group code      | 10     | Character | Input |                                                                                         |
| Translate value | 30     | Character | Both  | The value to translate is used as input and the translated value is returned as output. |
| Report Code     | 10     | Character | Input |                                                                                         |

3. To add table entries, select **Option 5** for a translation group code. This displays the Edit Translation Group screen. To add values to the translation table, press **F9**. This displays the Edit Translation Group screen. Press **Enter** when complete.

**Note**: Table entries are not allowed if a user-written translation program is being used.

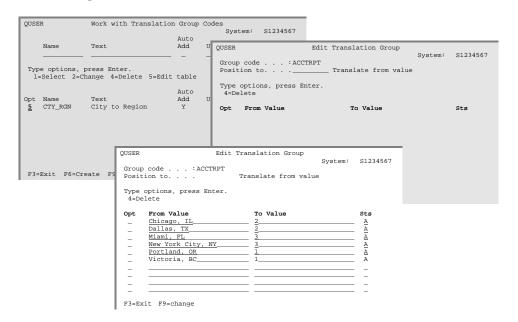

From value: Specifies the value being translated.

**To value**: Specifies the value that the From value is translated to.

**Status (Sts)**: Specifies the status of the table entry. To activate the entry, specify a "A". To inactivate the table entry, specify an "I".

#### **Auto Print**

To change the auto print capability, select **Option 5** from the RDS Configuration menu. This prompts the Change Auto Print Status (**CHGAPSTS**) command. The default is \*YES.

#### **Default Packet Print Attributes**

To change the printer file attributes for distributed packets, select **Option 6** from the RDS Configuration menu. This prompts the Change Printer File (**CHGPRTF**) command.

#### **Report Definition Print Attributes**

To change the printer file attributes for the report definition, select **Option 7** from the RDS Configuration menu. This prompts the Change Printer File (**CHGPRTF**) command.

#### **Packet Definition Print Attributes**

To change the printer file attributes for the packet definition, select **Option 8** from the RDS Configuration menu. This prompts the Change Printer File (**CHGPRTF**) command.

#### **Report Evaluation Worksheet Print Attributes**

To change the printer file attributes for the report evaluation worksheet, select **Option 9** from the RDS Configuration menu. This prompts the Change Printer File (**CHGPRTF**) command.

#### **Coordinated Print Feature**

To change the coordinated print feature, select **Option 10** from the RDS Configuration menu. This prompts the Change Coordinated Print Status (**CHGCPSTS**) command.

#### **Processing Date Option**

To change the processing date option, select **Option 11** from the RDS Configuration menu. This prompts the Set Process Date (**SETPRCDTE**) command. The options available are:

\*START - The date the monitor was started (default).

\*PROCESS - The date the spooled file was processed.

\*SPLF - The date the spooled file was created.

#### **Blank Packet Print Control**

The \*BLANK packet print status determines if the default packet should be printed along with other packets. To change the \*BLANK packet print control, select **Option 13** from the RDS Configuration menu. This prompts the Change \*BLANK Packet Print Status (CHGBPPSTS) command. The default is \*YES.

### Chapter 9

### Reports

The following is a list of all reports available from LXIrds. The name of the report and the command(s) used to print them and the printer file are listed. All printer files reside in library LXIRDS400.

| Report                      | Command    | Printer File |  |  |
|-----------------------------|------------|--------------|--|--|
| Packet Definition Listing   | DSPPKTDFN  | SPCNPFR\$    |  |  |
| Report Definition Listing   | DSPRPTDFN  | SPCJPFR\$    |  |  |
| Report Evaluation Worksheet | PRTRPTEVAL | SPZP1100     |  |  |

## **Printing Reports**

To print a report, choose the associated command and press **F4**. This prompts the command for required selection criteria. Specify \*PRINT for the **OUTPUT** parameter to spool the output to the job's output queue or to the output queue specified in the printer file, if overridden.

## **Changing Printer File Attributes**

Changing the printer file provides the ability to change the attributes of the printer device file. The attributes that can be changed include the device, device type, lines per page, lines per inch, characters per inch and output queue. The ability to change the LXI*rds* printer file is based on the user's authority to the IBM Change Printer File (CHGPRTF) command.

To change the printer file attributes for a specific report, select the appropriate option from the RDS Configuration menu.

# **Packet Definition Listing**

The Display Packet Definition (DSPPKTDFN) command, which is used to list all or specific packet definitions, creates the Packet Definition Listing.

```
Packet Definition Listing
  S1234567
                                                                     OUSER 07/08/98 12:57:42
                                                                                                   Page
                                  Packet Description
  Packet ID . . . . . . : PKT1
                                          Sample Packet Definition
  Packet Address. . . . : MaryAnn in Accounts Receivable
  Email address . . . :
Print Option . . . :
Print sequence . . . :
                                   *AUTO
  Number of Header Pages. . :
Report Separator Pages. . :
  Enhanced Duplex Print .
  Packet Print Attributes . :
Packet Reports
                                                                 W Comparison
C Data
  Report
                       Cpy Prt Logic
                                           Obs Pt
  Code
                           Seq Group
                                           Name
               SMTWHFS _
                         1 500 GROUP1
                                                                   101' 103' 109' 111'
                                                        *LIST
  SMPEXP
               YYYYYYY
                                           DEPARTMENT
                                                                   `200' `207'
`100' `400'
                                GROUP2
                                           DEPARTMENT *RANGE
                                GROUP3
                                           DEPARTMENT
                                                        *XRG
  SMPSALES
              YYYYYYY 1 500 NWENT
                                           DIV
                                                                   'ENT'
                                                         *EQ
                                NWENT
                                           REGION
                                                        *EQ
*LIST
                                                                   'NW'
                                                                   'TOY' 'FOO' 'JWL'
                                SELECTED DIV
```

\*\* END OF REPORT \*\*

# **Report Definition Listing**

The Display Report Definition (DSPRPTDFN) command, which is used to list all or specific report definitions, creates the Report Definition Listing.

| S1234567                                                 |        |                  | Repor                     | t Defini | tion L                     | isting       |        | QUSER                               | 07/08/98 | 12:57:42    | Page    | 1    |
|----------------------------------------------------------|--------|------------------|---------------------------|----------|----------------------------|--------------|--------|-------------------------------------|----------|-------------|---------|------|
| Report Co<br>Distribut<br>Retention<br><br>Recognition D | ion Me | thod .           | : *                       | PACKET   | Sam                        | ple Re       | port D | efinition                           |          |             | -=====  | ===  |
| Recognition<br>Name                                      |        |                  | Start<br>Column           | Length   | Scan                       | Wild<br>Card | Recog  | nition Dat                          | a        |             |         |      |
| RPTTITLE                                                 | 2      | 2                | 35                        | 13       | N                          |              | Sales  | Report                              | _        |             |         |      |
| Control Break Obs Pt Name                                |        | vation<br>ing Li | Point(s                   |          |                            |              |        | Break<br>Type                       |          | Translation | 1       | ==== |
| DEPARTMENT                                               |        | 3                |                           | 3        | 1                          | 12           | 3      | *ALLDATA                            |          |             | =       |      |
| Packet Select                                            |        |                  | ======                    | ======   | =====                      | =====        | =====  |                                     | ======== |             | :=====: | ==== |
| Packet ID                                                | SMTWH  | FS Cpy           | S Logic<br>E Group<br>c   |          |                            | Opr          | W<br>C | Compari<br>Data                     | son      |             |         |      |
| PKT1                                                     | YYYYY  | YY 1             | N GROUP<br>GROUP<br>GROUP | 2 DEP    | ARTMEN<br>ARTMEN<br>ARTMEN | T *RA        | NGE    | `101' `10<br>`200' `20<br>`100' `40 |          | [1'         |         |      |
| ** END OF REP                                            | ORT ** |                  |                           |          |                            |              |        |                                     |          |             |         |      |

# **Report Evaluation Worksheet**

The Report Evaluation Worksheet (REW) is created by the Print Report Evaluation (PRTRPTEVAL) command and prints a specific report in such a way that exact field locations can be determined. This simplifies the creation of report recognition data definitions.

| SPZP1100 Report Evaluation Worksheet Page 1 07/08/94                                                                       |
|----------------------------------------------------------------------------------------------------|
| Report Code: Description: 12:42:47                                                                                         |
| Spooled file name/number : DGZU530 4 Job name : 209048/DAYEND/DRGDEND                                                      |
| Control Break Observation Point: Report Recognition Setup:  Name StrLine EndLine Col Len Name StrLine EndLine Col Len Data |
|                                                                                                    |
| Page: 1 Line: 3 *+ 1+ 2+ 3+ 4+ 5+ 6+ 7+ 8+ 9+100+ CICELY COMMUNITY HOSPITAL LIST OF CHARGES BY DEPARTMENT PAGE 1           |
| Page: 1 Line: 4 *+ 1+ 2+ 3+ 4+ 5+ 6+ 7+ 8+ 9+ 100+ CICELY AK PATIENT NAME SEQUENCE OCRR101                                 |
| Page: 1 Line: 5 *+ 1+ 2+ 3+ 4+ 5+ 6+ 7+ 8+ 9+100+                                                                          |
| Page: 1 Line: 6 *+ 1+ 2+ 3+ 4+ 5+ 6+ 7+ 8+ 9+100+ 03 CRITICAL CARE CENTER                                                  |
| Page: 1 Line: 7 *+1+2+3+4+5+6+7+8+9+100+                                                                                   |
| Page: 1 Line: 8 *+ 1+ 2+ 3+ 4+ 5+ 6+ 7+ 8+ 9+100+ CHARGE PATIENT SEQ PATIENT ROOM ORDER                                    |
| SPZP1100 Report Evaluation Worksheet Page 2 07/08/94 12:42:47                                                              |
| Page: 1 Line: 9 *+ 1+ 2+ 3+ 4+ 5+ 6+ 7+ 8+ 9+100+ NUMBER DESCRIPTION QUANTITY AMOUNT NUMBER NUM NAME                       |
| Page: 1 Line: 10 *+ 1+ 2+ 3+ 4+ 5+ 6+ 7+ 8+ 9+100+                                                                         |
| Page: 1 Line: 11 * 1 2 3 4 5                                                                                               |
| Page: 1 Line: 12 *+ 1+ 2+ 3+ 4+ 5+ 6+ 7+ 8+ 9+100+ 0042343  11 562.00 40533962 1 BUSHNELL, STEVE                           |

### Chapter 10

### Commands

LXIrds is a command-driven product. Even in the LXIrds menus, commands are executed to perform the requested function. If desired, these commands can be used directly, instead of the menus, to provide faster access to LXIrds functions. Not all commands can be used in the same environment. Some commands can only be used interactively (I), some only in batch (B) and others are available for all environments (B/I). Commands are restricted to the environment for which they were created. Before using a LXIrds command, ensure that it is allowed in the environment from which you wish to execute it.

The following pages show all of the Report Distribution System commands with their parameters and a brief description of each parameter's purpose.

The commands are listed in alphabetical sequence.

# **CHGAPSTS - Change Auto Print Status**

Change Auto Print Status (CHGAPSTS) Environment: B/I

Auto print capability active . . . <u>\*YES</u> \*YES, \*NO

\_\_\_\_\_\_

 $P\;u\;r\;p\;o\;s\;e$ 

The Change Auto Print Status (CHGAPSTS) command controls the auto print feature at a global level. Enables or disables the use of \*AUTO in the packet option of the packet definition.

Parameters

STATUS: Specifies if the auto print capability is active.

\*YES Auto print is active.
\*NO Auto print is inactive.

CHGAPSTS STATUS(\*NO)

E x a m p l e s

This changes the status of the auto print to inactive.

# **CHGBPPSTS - Change \*BLANK Packet Print Sts**

| Change *BLANK Packet Print Sts (CHGBPPSTS) | Environment: | B/I |
|--------------------------------------------|--------------|-----|

Print \*BLANK packet . . . . . <u>\*YES</u> \*YES, \*NO

-----

Purpose

The Change \*BLANK Packet Print Status (CHGBPPSTS) command determines if the default packet (\*BLANK) is automatically printed during a distribution process.

Parameters

PRINT: Specifies if the \*BLANK packet prints.

**\*YES** The \*BLANK packet prints.

\*NO The \*BLANK packet does not print.

 $E\;x\;a\;m\;p\;l\;e\;s$ 

CHGBPPSTS PRINT(\*NO)

This changes the printing of the \*BLANK packet to \*NO.

# **CHGCPSTS - Change Coordinated Print Status**

Change Coordinated Print Status (CHGCPSTS) Environment: B/I

\_\_\_\_\_

Purpose

The Change Coordinated Print Status (CHGCPSTS) command determines the status of the coordinated print feature. If enabled, packets are forced to have an even number of pages. This ensures that all packet headers face the same direction.

Parameters

STATUS: Specifies the status of the coordinated print feature.

**\*ON** The coordinated print feature is active.

\*OFF The coordinated print feature is inactive.

Examples

CHGCPSTS STATUS(\*OFF)

This changes the status of the coordinated print feature to \*OFF.

### **CHGMONCYC - Change Monitor Cycle**

| <br>           |             |        |              |                |
|----------------|-------------|--------|--------------|----------------|
| Change Monitor | Cycle (CHGM | ONCYC) | Environment: | $\mathrm{B/I}$ |

Cycle time in seconds . . . . . . <u>30</u> 1-99999

Purpose

The Change Monitor Cycle (CHGMONCYC) command sets the amount of time to wait during each monitor cycle. The monitor periodically scans the output queue searching for new spooled files. The cycle time is the number of seconds between successive scans. If the value is set too small, excessive system resources will be used. If the value is too large, a backlog of unprocessed spooled files may occur.

Parameters

TIME: Specify a monitor cycle time.

The default value of 30 seconds is used.

Monitor-cycle-time Enter a valid time (in seconds).

 $E\;x\;a\;m\;p\;l\;e\;s$ 

CHGMONCYC TIME(60)

This changes the monitor cycle time to 60 seconds.

#### **CHGMONJBNM - Change Monitor Job Name**

Change Monitor Job Name (CHGMONJBNM) Environment: B/I

\_\_\_\_\_

 $P\;u\;r\;p\;o\;s\;e$ 

The Change Monitor Job Name (CHGMONJBNM) command changes the name of the monitor job. The product is shipped with RD\_MONITOR as the default monitor.

Parameters

JOBNAME: Specifies the job name to use for the distribution monitor.

**\*SAME** The name of the monitor job is not changed.

\*OUTQ The name of the monitored output queue is used for the

monitor job name.

Monitor-job-name Enter a job name.

 $E\;x\;a\;m\;p\;l\;e\;s$ 

CHGMONJBNM JOBNAME(\*OUTQ)

This changes the name of the distribution monitor to the name of the monitored output queue.

#### CHGSBSNM - Change RDS Subsystem Name

Environment: B/I

Change RDS Subsystem Name (CHGSBSNM)

RDS subsystem name . . . . . . . **QLXIRDS** Name, \*NONE LXIRDS400 Name, \*LIBL

Purpose

The Change RDS Subsystem Name (CHGSBSNM) command changes the name of the RDS subsystem.

Parameters

SBSD: Specifies the name of the RDS subsystem.

Name:

**QLXIRDS** The default name of the subsystem used.

\*NONE No subsystem is used. If \*NONE is specified,

QBATCH is used.

Subsystem-name Enter the name of the subsystem.

Library:

LXIRDS400 The subsystem description is in the default li-

brary.

\*LIBL The library list is used to search for the sub-

system description.

Enter the name of the library that contains the Library-name

subsystem description.

Examples

CHGSBSNM SBSD(LXIRDS400/QLXIRDS)

This changes the name of the RDS subsystem to the default.

#### CRTALTENV - Create Alternate Environment

Create Alternate Environment (CRTALTENV) Environment: B/I Data lib. Used as template . . . . LXIRDS400 Name Alt. Env. library . . . . . . . . . . . . RDS400E01 Name Text 'description' ..... 'LXIrds alt. Env. Data library' OLXIRDSE01 Alt. Env. subsystem . . . . . . . Name LXIRDSE01 Alt. Env. RDS main menu . . . . Name Alt. Env. RDS config menu . . . RDSCFGE01 Name

------

Purpose

The Create Alternate Environment (CRTALTENV) command creates an alternate environment for RDS. Its purpose is for creating multiple instances of RDS such that the processing time can be tracked independently. An example would be a service bureau or a large company performing distribution for its divisions.

**Note**: It is strongly recommended that the benefits and drawbacks are weighed before using multiple environments. A user could easily change report and packet definitions for the wrong environment if not careful. The menu names play an essential role in indicating the current alternate environment being worked with.

Each environment has its own data library, which provides easier management of report and packet definitions as well as CPU resources during the distribution processes. No changes are made to objects contained in the LXIRDS program library. When an alternate environment is used, two libraries are used – LXIRDS and the alternate environment file library. No objects from the LXIRDS400 file library are used. It is imperative that the library list be set correctly to prevent using the files from the wrong file library. The library list is set automatically when the appropriate alternate environment RDS main menu is used.

For additional considerations and recommendations, read the online help text for this command.

Parameters

FROMLIB: Specifies the name of the RDS file library to use as a template when creating the

alternate environment.

**LXIRDS400** The LXIRDS400 data library is used.

Library-name Enter a valid RDS data library.

AELIB: Specifies the name of the new library to create for the alternate environment.

**RDS400E01** The name of the new library is RDS400E01. The E01 in

the name refers to environment 1.

Library-name Enter a data library name.

TEXT: Specifies the text description of the alternate environment library.

"LXIrds alt..." The default text is used.

'description'. Enter a description.

AESBSD: Specifies the name of the new subsystem to create for the alternate environment.

**QLXIRDSE01** The name of the new subsystem is QLXIRDSE01. The

E01 in the name refers to environment 1.

Subsystem-name Enter a subsystem name.

AERDSMNU: Specifies the name of the new RDS main menu to create for the alternate envi-

ronment.

**LXIRDSE01** The name of the new main menu is LXIRDSE01. The

E01 in the name refers to environment 1.

Menu-name Enter a main menu name.

AECFGMNU: Specifies the name of the new RDS configuration menu to create for the alternate

environment.

RDSCFGE01 The name of the new configuration menu is

RDSCFGE01. The E01 in the name refers to environ-

ment 1.

Menu-name Enter a configuration menu name.

CRTALTENV

 $E\;x\;a\;m\;p\;l\;e\;s$ 

This creates an alternate environment for RDS. The defaults for all parameters are used.

# **CRTDUPPKT - Create Duplicate Packet**

|            |                    | Create Duplicate Packet (C | CRTDUPPKT)       | Environment:      | B/I                             |
|------------|--------------------|----------------------------|------------------|-------------------|---------------------------------|
|            |                    | ······                     | _ Na<br>_ Na     |                   |                                 |
| Purpose    | The Create Dupone. | olicate Packet (CRTDUI     | PPKT) comman     | nd copies an exis | sting packet definition to a ne |
|            | ■ PKT:             | Specifies the name         | of an existing p | acket definition. |                                 |
| Parameters | _                  | Packet-definition          | O1               |                   | ing packet definition.          |
|            | NEWPKT:            | Specifies the name         | of the packet to | create.           |                                 |
|            |                    | Packet-definition          | Enter the n      | ame of a new p    | packet definition.              |
|            |                    |                            |                  |                   |                                 |
| Examples   |                    | KT(ACCTPKT) NEWE           |                  | e new nacket n    | ame is FINPKT.                  |

# CRTDUPRPT - Create Duplicate Report Create Duplicate Report (CRTDUPRPT) Environment: B/I

| From report | Name<br>Name |  |
|-------------|--------------|--|
|             | <br>         |  |

Purpose

The Create Duplicate Report (CRTDUPRPT) command copies an existing report definition to a new one.

Parameters

RPT: Specifies the name of an existing report definition.

Report-definition Enter the name of an existing report definition.

NEWRPT: Specifies the name of the report to create.

Report-definition Enter the name of a new report definition.

Examples

CRTDUPRPT RPT(ACCTRPT) NEWRPT(FINRPT)

This creates a duplicate of the ACCTRPT report. The new report name is FINRPT.

# **DSPPKTDFN - Display Packet Definition**

|                     |                      | Display Packet Definition | (DSPPKTDFN) Environment: B/I                                                                                                    |
|---------------------|----------------------|---------------------------|----------------------------------------------------------------------------------------------------|
|                     | Packet code Output   |                           | Name, generic*, *ALL *, *PRINT                                                                                                    |
| Purpose             | The Display Packets. | acket Definition (DSPF    | PKTDFN) command displays the attributes of all or specific                                                                                                    |
|                     | PACKET:              | Specifies the name        | of the packet definitions to display.                                                                                                    |
| P a r a m e t e r s |                      | *ALL                      | All packet definitions are displayed.                                                                                                    |
|                     |                      | generic*                  | Specify the generic name of the packet definitions to be displayed. A generic name is a character string that contains one or more characters followed by an asterisk (*). |
|                     |                      | Packet-definition         | Enter a packet definition.                                                                                                    |
|                     | OUTPUT:              |                           | the output from the command is displayed at the request-<br>printed with the job's spooled output.                                                                         |
|                     |                      | <u>*</u>                  | The output is displayed (if requested by an interactive job) or printed with the job's spooled output (if requested by a batch job).                                       |
|                     |                      | *PRINT                    | The output is printed with the job's spooled output.                                                                                                    |
|                     |                      |                           |                                                                                                    |
| Examples            | DSPPKTDFN I          | PACKET(A*)                |                                                                                                    |

This displays all packet definitions that begin with the letter "A".

# **DSPRPTDFN - Display Report Definition**

|            |                      | Display Report Definition | (DSPRPTDFN) Environment: B/I                                                                                                    |
|------------|----------------------|---------------------------|----------------------------------------------------------------------------------------------------|
|            | Report code Output   |                           | Name, generic*, *ALL *, *PRINT                                                                                                    |
| Purpose    | The Display Reports. | eport Definition (DSPR    | PTDFN) command displays the attributes of all or specific re-                                                                                                    |
|            | REPORT:              | Specifies the name        | of the report definitions to display.                                                                                                    |
| Parameters | -                    | *ALL                      | All report definitions are displayed.                                                                                                    |
|            |                      | generic*                  | Specify the generic name of the report definitions to be displayed. A generic name is a character string that contains one or more characters followed by an asterisk (*). |
|            |                      | Report-definition         | Enter a report definition.                                                                                                    |
|            | OUTPUT:              |                           | the output from the command is displayed at the request-<br>printed with the job's spooled output.                                                                         |
|            |                      | <u>*</u>                  | The output is displayed (if requested by an interactive job) or printed with the job's spooled output (if requested by a batch job).                                       |
|            |                      | *PRINT                    | The output is printed with the job's spooled output.                                                                                                    |
|            |                      |                           |                                                                                                    |
| Examples   | DSPRPTDFN F          | REPORT(A*)                |                                                                                                    |
| 2 p 1 0 5  | This displays all 1  | report definitions that l | pegin with the letter "A".                                                                                                    |

10-13

#### **ENDRDSMON - End RDS Monitor**

End Rpt Distribution Monitor (ENDRDSMON) Environment: B/I

Print all packets \*YES \*YES, \*NO
End subsystem \*YES \*YES, \*NO

Purpose

The End RDS Monitor (ENDRDSMON) command ends all distribution monitoring. This command optionally ends the RDS subsystem and should be the only method used for ending the subsystem. Product control flags are set and cleanup processes are performed prior to ending the subsystem to ensure proper operation. If the subsystem is ended outside of the product, unpredictable results may occur. The product may become unsynchronized such that the distribution monitor may refuse to stay active after being started.

When this command is used, several things occur. The monitor job ends within a short time and another job, called a sweeper, starts. The sweeper waits until all spooled file processing jobs and packet auto print jobs complete, and then shuts down the subsystem. During this time, requests to start the monitor will fail.

LXInth maintains two lists that aid the sweeper in waiting for jobs to end. The first lists the processing status of all spooled files. The second lists all packets that are ready to print. The sweeper ends when the entries in these lists indicate that all spooled files are processed and all auto print jobs have completed.

The following list outlines actions that may cause sweeper job errors and must be avoided.

- Do not hold spooled files once they are in a monitored output queue.
- Do not delete/move spooled files from monitored output queues unless their status is HLD.
- Do not manually end jobs running in the QLXIRDS subsystem.
- Do not end the QLXIRDS subsystem while the SWEEPER job is running.

Parameters

PRINT: Specifies if packets are printed.

**\*YES** Packets are printed based on the print options.

\*NO Packets are not printed.

ENDSBS: Specifies if the subsystem ends after the sweeper job completes.

\*YES The subsystem ends after all processing and print jobs

have completed.

\*NO The subsystem does not end.

Examples

ENDRDSMON PRINT(\*YES) ENDSBS(\*YES)

This ends the RDS monitor. All packets print according to their print options and the subsystem ends after all processing and print jobs complete.

#### **PRGPKTDTA - Purge Packet Data**

Purge Packet Data (PRGPKTDTA) Environment: I/B

No parameters

\_\_\_\_\_

Purpose

The Purge Packet Data (PRGPKTDTA) command purges packet data that has expired. The data selected is based on the number of days specified for retention in the associated report definition.

This command should be used with caution. The expired data is cleared regardless of whether it has been saved. Refer to additional considerations in the online help text.

Parameters

No parameters.

Examples

PRGPKTDTA

This purges packet data based on the retention specified in the associated report definition.

#### **PRTPKT - Print Packets**

Print Packet (PRTPKT) Environment: I/B

Purpose

The Print Packets (PRTPKT) command prints one or more packets associated with reports processed by the distribution monitor.

Parameters

PKT: Specifies the name of one or more packets to print.

\*ALL All packets are printed.

\*BLANK packet is printed. The \*BLANK packet con-

tains reports or portions of reports which were not

claimed by another packet.

generic\* Specify the generic name of the packets to be printed.

A generic name is a character string that contains one

or more characters followed by an asterisk (\*).

Packet-name Enter a packet name.

JOBQ:

Specifies the name of the job queue to use for the packet print process.

Job Queue:

**QBATCH** The QBATCH job queue is used.

*Job-queue* Enter the name of job queue.

Library:

\*LIBL The job's library list is used to find the job queue.

Library-name Enter the name of the library that contains the

job queue.

INCPKT: Specifies whether the printing of incomplete packets is forced.

**\*DFT** The default handling of incomplete packets is used. Indi-

vidual packet print settings and the global Auto Print set-

ting control this.

\*FORCE Incomplete packets are printed.

 $E\;x\;a\;m\;p\;l\;e\;s$ 

PRTPKT PKT(A\*) JOBQ(\*LIBL/QBATCH) INCPKT(\*FORCE)

This prints all packets, complete and incomplete, that start with the letter "A". The print job is submitted to the QBATCH job queue.

#### **PRTRPT - Print Report**

| Print Report              | (PRTRPT) | Environment: I/B       |  |  |  |
|---------------------------|----------|------------------------|--|--|--|
| Report code               | *ALL     | Name, generic*, *ALL   |  |  |  |
| Job queue                 | OBATCH   | Name                   |  |  |  |
| Library                   | *LIBL    | Name, *LIBL            |  |  |  |
| Reports from time period: |          |                        |  |  |  |
| Start time and date:      |          |                        |  |  |  |
| Beginning time            | *AVAIL   | Time, *AVAIL, *STRDST  |  |  |  |
| Beginning date            | *CURENT  | Date, *BEGIN, *CURRENT |  |  |  |
| Ending time and date:     |          | , ,                    |  |  |  |
| Ending time               | *AVAIL   | Time, *AVAIL, *STRDST  |  |  |  |
| Ending date               | *CURRENT | Date, *CURRENT         |  |  |  |
|                           |          |                        |  |  |  |

Purpose

The Print Report (PRTRPT) command prints one or more reports processed by the distribution monitor.

Parameters

RPT: Specifies the name of one or more reports to print.

\*ALL All reports are printed.

generic\* Specify the generic name of the reports to be printed. A

generic name is a character string that contains one or

more characters followed by an asterisk (\*).

Report-name Enter a report name.

JOBQ: Specifies the name of the job queue to use for the report print process.

Job Queue:

**QBATCH** The QBATCH job queue is used.

*Job-queue* Specify the name of the job queue.

Library:

**\*LIBL** The job's library list is used to find the job queue.

Library-name Enter the name of the library that contains the

job queue.

PERIOD:

Specifies the period of time for which the report is printed. This parameter contains two lists of two elements each.

Beginning time:

One of the following is used to specify the starting time at which or after which the data must have been logged. Any events that occurred before the specified time and date are not printed.

\*AVAIL The logged data that is available for the speci-

fied beginning date is printed.

\*STRDST The logged data that is available from the time

that the distribution monitor started is printed.

Begin-time Enter the beginning time for the specified begin-

ning date that determines the logged data to be printed. The time is specified in 24-hour format and can be specified with or without a time sepa-

rator.

Beginning date: One of the following is used to specify the starting date

on which or after which the data must have been logged. Any events that occurred before the specified

date are not printed.

\*CURRENT The logged data for the current day and be-

tween the specified starting and ending times

(if specified) is printed.

\*BEGIN The logged data from the beginning of the

history database is printed.

Begin-date Enter the beginning date. The date must be

specified in the job date format.

Ending time: One of the following is used to specify the ending time

before which the data must have been logged. Any events that occurred after the specified time and date

are not printed.

\*AVAIL The logged data that is available for the speci-

fied ending date is printed.

\*STRDST The logged data that is available from the time

that the distribution monitor started is printed.

Enter the ending time for the specified ending

date that determines the logged data to be printed. The time is specified in 24-hour format and can be specified with or without a

time separator.

#### Ending date:

One of the following is used to specify the ending date before which or on which the data must have been logged. Any events that occurred after the specified date are not printed.

\*CURRENT

The current day is the ending day for which

the logged data is printed.

End-date

Enter the ending date for which logged data is displayed. The date must be specified in the

job date format.

Examples

PRTRPT RPT(A\*) JOBQ(\*LIBL/QBATCH) PERIOD((080000 060197) (080000 063097))

This prints all reports that start with the letter "A" and were processed between 08:00:00 June 1, 1997 and 08:00:00 June 30, 1997. The print job is submitted to the QBATCH job queue.

# **PRTRPTEVAL - Print Report Evaluation**

|                                | Print Report Ev                        | aluation (PRTRPT                   | EVAL)                      | Environment: I                                                                                                    |
|--------------------------------|----------------------------------------|------------------------------------|----------------------------|----------------------------------------------------------------------------------------------------|
| Spooled file                   | ************************************** | DNLY                               | Name<br>Name<br>00000      | 0-999999<br>0-, *ONLY, *LAST<br>99                                                                                                    |
| plifies the cre<br>Work with I | eation of report de                    | efinitions. To s<br>s display. The | implify the<br>spooled fil | prints a specific report in a format that use of this command, access it through le needs to reside in the monitored ou oduce the report. |
| FILE:                          | Specifies t                            |                                    | •                          | e to use in creating a Report Evaluation.                                                                                                 |
| ЈОВ:                           | Specifies th                           | e qualified nam                    | e of the job               | that created the spooled file.                                                                                                    |
|                                | <u>Job</u> :                           |                                    |                            |                                                                                                    |
|                                |                                        | <u>*</u>                           |                            | job that issued this command is the job ed the spooled file.                                                                              |
|                                |                                        | Job-name                           | Enter                      | r the name of the job.                                                                                                    |
|                                | <u>User</u> :                          |                                    |                            |                                                                                                    |
|                                |                                        | User-name                          | Space                      |                                                                                                    |
|                                |                                        | Osci-numic                         |                            | fy the name of the user that created led file.                                                                                            |

Job-number

Enter the job number.

 $P\;u\;r\;p\;o$ 

Parame

SPLNBR: Specifies the number of the job's spooled file to use.

**\*ONLY** Only one spooled file in the job has the specified file name;

therefore, the number of the spooled file is not necessary.

\*LAST The spooled file with the highest number and the specified

file name is used.

Spooled-file-number Enter the spooled file number.

STRPAG: Specifies the starting page to use for Report Evaluation.

<u>1</u> The first page of the spooled file is used.

Starting-page Enter a starting page number.

ENDPAG: Specifies the last page to use for Report Evaluation.

<u>2</u> The second page of the spooled file is the last page.

Ending-page Enter an ending page number.

Examples

PRTRPTEVAL FILE(QSYSPRT) JOB(123456/QUSER/ACCTJOB) SPLNBR(1) + STRPAG(1) ENDPAG(2)

This prints a report evaluation worksheet for the specified file. The report evaluation starts with the first page and ends after the second page of the spooled file.

#### **REPRTPKT - Reprint Packets**

| Reprint Pack              | Reprint Packet (REPRTPKT) |                              |
|---------------------------|---------------------------|------------------------------|
| Packet code               | *ALL                      | Name, generic*, *ALL, *BLANK |
| Job queue                 | <u>OBATCH</u>             | Name                         |
| Library                   | *LIBL                     | Name, *LIBL                  |
| Reports from time period: |                           |                              |
| Start time and date:      |                           |                              |
| Beginning time            | *AVAIL                    | Time, *AVAIL, *STRDST        |
| Beginning date            | *CURRENT                  | Date, *BEGIN, *CURRENT       |
| Ending time and date:     |                           |                              |
| Ending time               | *AVAIL                    | Time, *AVAIL, *STRDST        |
| Ending date               | *CURRENT                  | Date, *CURRENT               |
|                           |                           |                              |

Purpose

The Reprint Packets (REPRTPKT) command reprints all or specific packets which have been processed by the distribution monitor. It reprints packets which were printed previously using the print packets (PRTPKT) command or those that printed automatically because of the \*AUTO print setting in the packet definition. Packets are printed for reports which show a \*READY status in the Work with Distribution Status display.

Parameters

PKT: Specifies the name of one or more packets to print.

\*ALL All packets are reprinted.

\*BLANK The \*BLANK packet is reprinted. The \*BLANK packet

contains reports or portions of reports which were not

claimed by another packet.

generic\* Specify the generic name of the packets to be reprinted.

A generic name is a character string that contains one

or more characters followed by an asterisk (\*).

Packet-name Enter a packet name.

JOBQ: Specifies the name of the job queue to use for the packet reprint process.

Job Queue:

**QBATCH** The QBATCH job queue is used.

*Job-queue* Enter the name of job queue.

Library:

**\*LIBL** The job's library list is used to find the job queue.

Library-name Enter the name of the library that contains the

job queue.

PERIOD:

Specifies the period of time for which the packet is reprinted. This parameter contains two lists of two elements each.

Beginning time:

One of the following is used to specify the starting time at which or after which the data must have been logged. Any events that occurred before the specified time and date are not reprinted.

\*AVAIL The logged data that is available for the speci-

fied beginning date is reprinted.

\*STRDST The logged data that is available from the time

that the distribution monitor started is re-

printed.

Begin-time Enter the beginning time for the specified begin-

ning date that determines the logged data to be reprinted. The time is specified in 24-hour format and can be specified with or without a time

separator.

Beginning date:

One of the following is used to specify the starting date on which or after which the data must have been logged. Any events that occurred before the specified date are not reprinted.

\*CURRENT The logged data for the current day and be-

tween the specified starting and ending times

(if specified) is reprinted.

\*BEGIN The logged data from the beginning of the

history database is reprinted.

Begin-date Enter the beginning date. The date must be

specified in the job date format.

Ending time: One of the following is used to specify the ending time

before which the data must have been logged. Any events that occurred after the specified time and date

are not reprinted.

\*AVAIL The logged data that is available for the speci-

fied ending date is reprinted.

\*STRDST The logged data that is available from the time

that the distribution monitor started is re-

printed.

End-time Enter the ending time for the specified ending

date that determines the logged data to be reprinted. The time is specified in 24-hour format and can be specified with or without a

time separator.

Ending date:

One of the following is used to specify the ending date before which or on which the data must have been logged. Any events that occurred after the specified date are not reprinted.

\*CURRENT

The current day is the ending day for which

the logged data is printed.

End-date

Enter the ending date for which logged data is reprinted. The date must be specified in the

job date format.

Examples

REPRTPKT PKT(A\*) JOBQ(\*LIBL/QBATCH) PERIOD((080000 060197) (080000 063097))

This prints all packets that start with the letter "A" and were processed between 08:00:00 June 1, 1997 and 08:00:00 June 30, 1997. The print job is submitted to the QBATCH job queue.

#### **RESNDPKT - Resend Packets**

| Resend Pack               | tet (RESNDPKT) | Environment: I/B       |
|---------------------------|----------------|------------------------|
| Packet code               | *ALL           | Name, generic*, *ALL   |
| Job queue                 | <u>OBATCH</u>  | Name                   |
| Library                   | *LIBL          | Name, *LIBL            |
| Reports from time period: |                |                        |
| Start time and date:      |                |                        |
| Beginning time            | *AVAIL         | Time, *AVAIL, *STRDST  |
| Beginning date            | *CURRENT       | Date, *BEGIN, *CURRENT |
| Ending time and date:     |                |                        |
| Ending time               | *AVAIL         | Time, *AVAIL, *STRDST  |
| Ending date               | *CURRENT       | Date, *CURRENT         |
|                           |                |                        |

Purpose

The Resend Packets (RESNDPKT) command reprints all or specific packets which have been processed by the distribution monitor. It reprints and sends packets which were printed previously using the Send Packets (SNDPKT) command manually or automatically (if \*AUTOEMAIL was specified for the print setting in the packet definition). Packets are processed for reports which show a \*READY status in the Work with Distribution Status display.

Parameters

PKT: Specifies the name of one or more packets to send.

**\*ALL** All packets are resent.

generic\* Specify the generic name of the packets to be resent. A

generic name is a character string that contains one or

more characters followed by an asterisk (\*).

Packet-name Enter a packet name.

JOBQ: Specifies the name of the job queue to use for the packet resent process.

Job Queue:

**QBATCH** The QBATCH job queue is used.

*Job-queue* Enter the name of job queue.

Library:

\*LIBL The job's library list is used to find the job queue.

Library-name Enter the name of the library that contains the

job queue.

PERIOD:

Specifies the period of time for which the packet is resent. This parameter contains two lists of two elements each.

Beginning time:

One of the following is used to specify the starting time at which or after which the data must have been logged. Any events that occurred before the specified time and date are not resent.

\*AVAIL The logged data that is available for the speci-

fied beginning date is resent.

\*STRDST The logged data that is available from the time

that the distribution monitor started is resent.

Begin-time Enter the beginning time for the specified begin-

ning date that determines the logged data to be resent. The time is specified in 24-hour format and can be specified with or without a time sepa-

rator.

Beginning date: One of the following is used to specify the starting date

on which or after which the data must have been logged. Any events that occurred before the specified

date are not resent.

\*CURRENT The logged data for the current day and be-

tween the specified starting and ending times

(if specified) is resent.

\*BEGIN The logged data from the beginning of the

history database is resent.

Begin-date Enter the beginning date. The date must be

specified in the job date format.

Ending time: One of the following is used to specify the ending time

before which the data must have been logged. Any events that occurred after the specified time and date

are not resent.

\*AVAIL The logged data that is available for the speci-

fied ending date is resent.

\*STRDST The logged data that is available from the time

that the distribution monitor started is resent.

Enter the ending time for the specified ending

date that determines the logged data to be resent. The time is specified in 24-hour format and can be specified with or without a time

separator.

Ending date:

One of the following is used to specify the ending date before which or on which the data must have been logged. Any events that occurred after the specified date are not resent.

\*CURRENT

The current day is the ending day for which

the logged data is printed.

End-date

Enter the ending date for which logged data is resent. The date must be specified in the job

date format.

Examples

RESNDPKT PKT(A\*) JOBQ(\*LIBL/QBATCH) PERIOD((080000 060197) (080000 063097))

This resends all packets that start with the letter "A" and were processed between 08:00:00 June 1, 1997 and 08:00:00 June 30, 1997. The print job is submitted to the QBATCH job queue.

# RNMPKT - Rename Packet Rename Packet (RNMPKT) Environment: B/I From packet Name New packet Name

The Rename Packet (RNMPKT) command renames an existing packet definition to a new one.

Purpose

Parameters

PKT: Specifies the name of an existing packet definition.

Packet-definition Enter the name of an existing packet definition.

NEWPKT: Specifies the name of the renamed packet.

Packet-definition Enter the name of a new packet definition.

RNMPKT PKT(ACCTPKT) NEWPKT(FINPKT)
E x a m p l e s

This renames the ACCTPKT packet to FINPKT.

# RNMRPT - Rename Report

|                     |               | Rename Report (RNMRPT)                  | Environment:         | B/I                                            |
|---------------------|---------------|-----------------------------------------|----------------------|------------------------------------------------|
|                     |               |                                         | Name<br>Name         |                                                |
| Purpose             | The Rename Ro | eport (RNMRPT) comma                    | and renames an exist | ing report definition to a new on              |
| P a r a m e t e r s | ■ RPT:        | Specifies the name of Report-definition | U 1                  | definition.  of an existing report definition. |
|                     | NEWRPT:       | Specifies the name of Report-definition | 1                    | t.<br>of a new report definition.              |
| Examples            |               | (ACCTPKT) NEWRPT(F                      |                      |                                                |

10-31

#### **SETPRCDTE - Set Process Date**

Set Process Date (SETPRCDTE) Environment: B/I

Purpose

The Set Process Date (SETPRCDTE) command sets the basis for which dates are derived during the distribution process. The date used has an impact on distribution schedules. The corresponding day of the week is determined and used in comparison with distribution schedules.

Parameters

PRCDATE: Specifies the method to use in determining the process date.

**\*START** The date when the last monitor was started is used.

\*PROCESS The date when the distribution process job starts is used.

\*SPLF The date when the spooled file being processed was created

is used.

Examples

SETPRCDTE PRCDATE (\*PROCESS)

This changes the process date to the date when the distribution process job starts.

# **SNDWEBSPLF - Send Web Spooled File**

|                       | Send Web Spooled Fil                       | e (SNDWEBS  | SPLF) Environment: I                                                                                                    |
|-----------------------|--------------------------------------------|-------------|----------------------------------------------------------------------------------------------------|
| Spooled file Job name | **<br>                                     |             | Name, generic*, *ALL, *BLANK<br>Name, *<br>Name<br>000000-999999<br>1-999, *LAST<br>Char                                                                 |
| The spooled fi        | le is sent as an e-mail on the AS/400, ref | attachment  | command sends a spooled file to an e-mail address. t, which is in HTML format. For information on set-ppropriate IBM AS/400 Electronic-Mail Capabilities |
| FILE:                 | Specifies the na                           | me of the s | pooled file to e-mail.                                                                                                    |
|                       | Spooled-file-name                          | e Ente      | er a spooled file name.                                                                                                    |
| ЈОВ:                  | Specifies the qua                          | lified name | of the job that created the spooled file.                                                                                                    |
|                       | <u>Job</u> :                               |             |                                                                                                    |
|                       | <u>*</u>                                   |             | The job that issued this command is the job that created the spooled file.                                                                               |
|                       | Job-                                       | -name       | Enter the name of the job.                                                                                                    |
|                       | <u>User</u> :                              |             |                                                                                                    |
|                       | Use                                        | er-name     | Specify the name of the user that created the spooled file.                                                                                              |
|                       | Number:                                    |             | •                                                                                                    |
|                       | Job-                                       | number      | Enter the job number.                                                                                                    |
| SPLNBR:               | Specifies the nu                           | mber of th  | e job's spooled file to use.                                                                                                    |
|                       | <u>*LAST</u>                               |             | spooled file with the highest number and the specified name is used.                                                                                     |
|                       | Spooled-file-numb                          | er Ente     | er the spooled file number.                                                                                                    |

Purpose

Parameters

INTNETADR: Specifies an Internet e-mail address to which the spooled file is to be sent.

\*NONE The spooled file is not e-mailed.

Internet-address Enter an Internet e-mail address.

Examples

This e-mails the specified spooled file to Internet address BSMITH@CMPNY.COM.

#### **SNDPKT - Send Packets**

 Send Packet (SNDPKT)
 Environment: I/B

 Packet code
 \*ALL
 Name, generic\*, \*ALL

 + for more values
 OBATCH
 Name

 Library
 \*LIBL
 Name, \*LIBL

 Incomplete packet print
 \*DFT
 \*DFT, \*FORCE

Purpose

The Send Packets (SNDPKT) command sends one or more packets associated with reports processed by the distribution monitor. The generated packets are sent as e-mail attachments to the specified e-mail address in each respective packet definition. Packets are printed and sent for reports showing a \*READY status in the Work with Distribution Status display that are defined with the \*EMAIL print option in the packet definition. For information on setting up e-mail on the AS/400, refer to the appropriate IBM AS/400 Electronic-Mail Capabilities documentation.

Parameters

PKT: Specifies the name of one or more packets to send.

**\*ALL** All packets are sent.

generic\* Specify the generic name of the packets to be sent. A

generic name is a character string that contains one or

more characters followed by an asterisk (\*).

Packet-name Enter a packet name.

JOBQ: Specifies the name of the job queue to use for the packet send process.

Job Queue:

**QBATCH** The QBATCH job queue is used.

*Job-queue* Enter the name of job queue.

Library:

**\*LIBL** The job's library list is used to find the job queue.

Library-name Enter the name of the library that contains the

job queue.

INCPKT: Specifies whether the sending of incomplete packets is forced.

**\*DFT** The default handling of incomplete packets is used. Indi-

vidual packet print settings and the global Auto Print set-

ting control this.

\*FORCE Incomplete packets are sent.

 $E\;x\;a\;m\;p\;l\;e\;s$ 

SNDPKT PKT(A\*) JOBQ(\*LIBL/QBATCH) INCPKT(\*FORCE)

This sends all packets, complete and incomplete, that start with the letter "A". The print job is submitted to the QBATCH job queue.

#### STRRDSMON - Start RDS Monitor

Start RDS Monitor (STRRDSMON) Environment: B/I

Output queue to process ..... SPOUTQ Name, \*ALL

Library ...... \*<u>\*LIBL</u> Name, \*LIBL, \*ALL, \*CURLIB

Monitor job queue ... RD MONITOR Name
Library ... \*LIBL Name, \*LIBL
Clear existing packet data ... \*NO \*NO, \*YES
Splf processor job queue ... RD PROCESS Name, \*MONJOBQ
Library ... \*LIBL Name, \*LIBL

Auto print job queue ...... RD PRINT Name, \*MONJOBQ, \*PRCJOBQ

 Library
 \*LIBL
 Name, \*LIBL

 Auto send job queue
 RD SEND
 Name

 Library
 \*LIBL
 Name, \*LIBL

 Name, \*LIBL
 Name, \*LIBL

 User
 \*ALL
 Name, \*ALL, \*CURRENT

 Form type
 \*ALL
 Char, \*ALL, \*STD

User data ...... \*ALL Char, \*ALL

------

Purpose

The Start RDS Monitor (STRRDSMON) command starts monitoring for one or more output queues. The monitor subsystem is started, if not already active.

Parameters

OUTQ: Specifies the name of the output queue to monitor.

Output Queue:

**SPOUTQ** The SPOUTQ output queue is used.

\*ALL All output queues found in the specified library

list are monitored.

Output-queue Enter the name of output queue.

Library:

\*LIBL The job's library list is used to find the output

queue.

\*ALL All libraries on the system are searched for the

output queue.

\*CURLIB The current library for the job is used to find the

output queue.

Library-name Enter the name of the library that contains the

output queue.

MONJOBQ: Specifies the name of the job queue used for the distribution monitor job.

Job Queue:

**RD MONITOR** The RD\_MONITOR job queue is used.

*Job-queue* Enter the name of the queue.

Library:

\*LIBL The job's library list is used to find the job queue.

Library-name Enter the name of the library that contains the

job queue.

CLEAR: Specifies if existing packet data is cleared when the monitor is started.

**\*NO** Existing packet data is not cleared.

\*YES Existing packet data is cleared.

PRCJOBQ: Specifies the name of the job queue used for the spooled file distribution process.

Job Queue:

**RD PROCESS** The RD\_PROCESS job queue is used.

\*MONJOBQ The value specified for the MONJOBQ parameter

is used.

*Job-queue* Enter the name of the queue.

Library:

\*LIBL The job's library list is used to find the job queue.

Library-name Enter the name of the library that contains the

job queue.

AUTOJOBQ: Specifies the name of the job queue used for the auto print processing job.

Job Queue:

**RD PRINT** The RD\_PRINT job queue is used.

\*MONJOBQ The value specified for the MONJOBQ parameter

is used.

*Job-queue* Enter the name of the queue.

<u>Library</u>:

**\*LIBL** The job's library list is used to find the job queue.

Library-name Enter the name of the library that contains the

job queue.

SNDJOBQ: Specifies the name of the job queue used for the auto e-mail processing job.

Job Queue:

**RD SEND** The RD\_SEND job queue is used.

*Job-queue* Enter the name of the queue.

Library:

\*LIBL The job's library list is used to find the job queue.

Library-name Enter the name of the library that contains the

job queue.

USER: Specifies the user profile to use in identifying which spooled files are processed.

**\*ALL** Spooled files created by all users are selected.

\*CURRENT Spooled files created by the user running this com-

mand are selected.

*User-name* Enter a user name.

FORMTYPE: Specifies the form type to use in identifying which spooled files are processed.

\*ALL Spooled files for all form types are selected.

\*STD Spooled files that specify the standard form type are

selected.

Form-type Enter a form type.

USRDTA: Specifies the user data to use in identifying which spooled files are processed.

**\*ALL** Spooled files with any user data are selected.

User-data Enter the user data.

STRRDSMON

Examples

This starts the monitor and subsystem using the default values.

#### **WRKPKTDFN - Work with Packet Definitions**

|               | Work with Packet Definitions (WRKPKTDFN)                                     | Environment: I                        |
|---------------|------------------------------------------------------------------------------|---------------------------------------|
| No parameters |                                                                              |                                       |
|               |                                                                              |                                       |
|               | th Packet Definition (WRKPKTDFN) command which lists all packet definitions. | d displays the Work with Packet Defin |
|               |                                                                              |                                       |
|               | No parameters.                                                               |                                       |
|               |                                                                              |                                       |
|               |                                                                              |                                       |

Examples

Parameters

 $P\;u\;r\;p\;o\;s\;e$ 

WRKPKTDFN

This displays the Work with Packet Definitions screen.

#### WRKRDSSTS - Work with RDS Status

Work with RDS Status (WRKRDSSTS) Environment: I

Time period for status display:

Start time and date:

Beginning time ... \*AVAIL Time, \*AVAIL, \*STRDST
Beginning date ... \*CURRENT Date, \*BEGIN, \*CURRENT...
Ending time and date:

 Ending time
 \*AVAIL
 Time, \*AVAIL, \*STRDST

 Ending date
 \*CURRENT
 Date, \*CURRENT...

Purpose

The Work with RDS Status (WRKRDSSTS) command lists distribution entries and their respective status. The resulting display also shows whether one or more monitors are active.

Parameters

RPT: Specifies the reports to select.

\*ALL All reports are selected.

Report-code Enter a report code.

STATUS:

Specifies a distribution status to use in selecting entries. If the report code field shows \*NONE, the processing job is still attempting to recognize the report. If the report code field contains a report code, the processing job has identified the report, linked it with a report definition and is distributing the report.

\*ALL All statuses are selected.

\*ACTIVE The active status is selected.

\*CUSTDST The custom distribution status is selected.

\*DUPLICATE The duplicate status is selected.

\*JOBQ The job queue status is selected.

\*NOTRECOG The not recognized status is selected.

\*OUTQ The output queue status is selected.

\*PRCERR The processing error status is selected.

\*PURGED The purged status is selected.

\*READY The ready status is selected.

\*RESTORED The restored status is selected.

\*RPTERR The report error status is selected.

\*SNADS The SNADS status is selected.

\*UNLINKED The unlinked status is selected.

\*USRDFN The user-defined status is selected.

PERIOD:

Specifies the period of time for which the report is selected. This parameter contains two lists of two elements each.

Beginning time:

One of the following is used to specify the starting time at which or after which the data must have been logged. Any events that occurred before the specified time and date are not selected.

\*AVAIL The logged data that is available for the speci-

fied beginning date is selected.

\*STRDST The logged data that is available from the time

that the distribution monitor started is se-

lected.

Begin-time Enter the beginning time for the specified begin-

ning date that determines the logged data to be selected. The time is specified in 24-hour format and can be specified with or without a time sepa-

rator

Beginning date:

One of the following is used to specify the starting date on which or after which the data must have been logged. Any events that occurred before the specified date are not selected.

\*CURRENT The logged data for the current day and be-

tween the specified starting and ending times

(if specified) is selected.

\*BEGIN The logged data from the beginning of the

history database is selected.

Begin-date Enter the beginning date. The date must be

specified in the job date format.

Ending time:

One of the following is used to specify the ending time before which the data must have been logged. Any events that occurred after the specified time and date are not selected.

i sciccica.

\*AVAIL The logged data that is available for the speci-

fied ending date is selected.

\*STRDST The logged data that is available from the time

that the distribution monitor started is se-

lected.

Enter the ending time for the specified ending

date that determines the logged data to be selected. The time is specified in 24-hour format and can be specified with or without a

time separator.

Ending date:

One of the following is used to specify the ending date before which or on which the data must have been logged. Any events that occurred after the specified date are not selected.

\*CURRENT

The current day is the ending day for which

the logged data is printed.

End-date

Enter the ending date for which logged data is selected. The date must be specified in the job

date format.

Examples

WRKRDSSTS RPT(\*ALL) STATUS(\*ALL) PERIOD((080000 060197) (080000 063097))

This displays all reports that were processed between 08:00:00 June 1, 1997 and 08:00:00 June 30, 1997.

## **WRKRPTDFN - Work with Report Definitions**

|                 | Work with Report Definitions (WRKRPTDFN)  | <br>Environment: I                    |
|-----------------|-------------------------------------------|---------------------------------------|
|                 | work with Report Definitions (WRKRP IDFN) | Environment: 1                        |
| No parameters   |                                           |                                       |
|                 |                                           |                                       |
|                 |                                           |                                       |
| The Work wit    | th Report Definition (WRKRPTDFN) command  | displays the Work with Report Defini- |
| tions screen, v | which lists all report definitions.       |                                       |

 $P\;u\;r\;p\;o\;s\;e$ 

No parameters.

Parameters

WRKRPTDFN

Examples

This displays the Work with Report Definitions screen.

## Chapter 11

#### Install/Uninstall Instructions

This chapter describes the install/uninstall processes. The installation of the Report Distribution System is easy and only takes a few minutes to load and setup. Please read and follow these instructions carefully to avoid problems and assure trouble free product performance.

#### **Install Process**

The installation process loads/updates the product from CD to disk. To install, follow the instructions in the *Readme* text file provided on the CD. These instructions guide you through the installation process. If this is a first-time install, the installation process creates the following libraries on the system.

LXI Base and Support Programs

LXIRDS Report Distribution System Programs

LXIRDS400 Report Distribution System Files

#### **Upgrading OS/400**

When upgrading from one OS/400 release to another, call LXI Corp. for upgrade instructions.

#### Changing the iSeries

Moving this product from one iSeries to another or upgrading to a different iSeries model requires a new license key. Once the product moves to the new iSeries or the iSeries is upgraded to a different model, call LXI Corp. for a new license key. No install is required.

#### **Uninstall Process**

To remove LXIrds from the system, perform the following:

Verify that SPOUTQ is empty.

End the RDS monitor.

DLTLICPGM LICPGM(0LX0000) OPTION(86)

## **Entering the License Key**

The Report Distribution System (LXIrds) requires a valid license key in order to function. The license key is based on the serial number and model of the iSeries. To enter a license key, perform the following:

| Step 1. | GO LXI/LXI                                        |
|---------|---------------------------------------------------|
| Step 2. | Tab to the <b>SETUP</b> option on the menu bar.   |
| Step 3. | Press <b>Enter</b> to view the options available. |
| Step 4. | Select "Work with License Info.".                 |
| Step 5. | Select Option 1 from feature 8600.                |
| Step 6. | Enter the supplied license key.                   |

#### **Trial Period**

The trial period is valid for a period of 30 days from the time the product is *first* used. In order for LXI*rds* to continue performing report distributions after the 30-day trial period, a license key must be entered.

#### **Permanent License Key**

Once the software has been purchased and payment received by LXI Corp., a *permanent license key* will be issued. This permanent license key must be entered into the software to ensure that the product continues without interruption.

The license key remains valid unless the iSeries serial or model number changes. When a change occurs, you should notify LXI Corp. to get another license key.

## Chapter 12

## Troubleshooting Guide

The purpose of this guide is to list commonly asked questions regarding the use of the Report Distribution System. Each question and answer is designed to resolve specific situations as quickly as possible. This guide should be the first place a user looks when encountering any type of function that does not appear to operate as expected. If, after reviewing this guide, a question still exists, contact LXI Product Support for assistance.

#### 1. I entered the license key and LXI*rds* says it is invalid.

The license key is date sensitive. If the evaluation time has elapsed, another license key is required. If you are entering a permanent license key, make sure that you entered the license key correctly. Additional information can be found in Chapter 11 – *Install/Uninstall Instructions*. If the code still does not work, call LXI Product Support.

# 2. I defined external report recognition but the report keeps being processed as \*NORECOG.

Verify that you did not use single quotes when identifying the recognition data.

#### 3. Reports are not being distributed to defined packets.

Verify that the reports have been added to the packet and that at least one valid CBOP has been defined.

#### 4. The monitor does not process a report.

Verify that the report has not processed. If it has, use **Option 4** on the Work with RDS Status screen. Verify that the report is in the monitored output queue. Verify that the report is in **RDY** status.

## Chapter 13

## Electronic Software Support

Electronic Software Support (ESS) is a module within all LXI Corp. products that provides LXI Technical Support staff access to your system, upon your approval, to help isolate and resolve issues. This process helps ensure that your product is working correctly and performing to design standards.

Online support allows an LXI product technician to sign on to your system for diagnostic purposes. This method is beneficial when issues cannot be resolved easily. Online support requires that you provide LXI with a user profile, password and virtual device for system access.

## **Setting up ESS**

Before using ESS, some initial setup must be performed. This setup includes defining any special characters or numbers that must be dialed prior to dialing the LXI Corp. Product Support number, determining the modem type and optionally defining the resource name and line speed. This setup only needs to be performed once or if the information changes.

To access the ESS main menu, type GO LXI/ESS on an OS/400 command line and press Enter.

#### **Updating the Configuration Data**

Select **Option 1** from the Setup pull-down menu. This displays the Configuration Data panel. This panel specifies the LXI Product Support phone number and the modem type parameter.

Do not alter the LXI Corp. phone number unless you need to add special characters in front of it for time delay or outside line purposes.

If an **external** modem is specified in the modem type parameter, press **Enter**. This displays two additional parameters which are the resource number of the line being used and the speed of the modem. Review and optionally change the information and press **Enter**.

If an **internal** modem is specified, press **Enter**.

## **Requesting Online Support**

To start online support, enter **Option 1** from the Electronic Software Support menu. This displays the Customer Information panel. Enter the required information and press **Enter**. To start the **ESS** online support process, press **F6**.

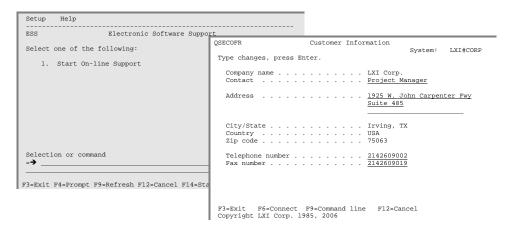

## **ESS Considerations**

When using an external modem, **ESS** leaves the line varied on. Due to processing restrictions, **ESS** cannot vary the line off.

## Index

| 1                |
|------------------|
| $\boldsymbol{H}$ |
|                  |

| Adding a Custom Schedule Program             | 7-8                    |
|----------------------------------------------|------------------------|
| Adding Custom Operator Processing Programs   | 7-10                   |
| Adding Logic Groups to a Packet              | 7-9                    |
| Adding Reports to a Packet                   | 7-6                    |
| Auto Print                                   | 8-2, 8-6, 10-17, 10-35 |
| В                                            |                        |
| Before You Install                           | 1-5                    |
| Blank Packet Print Control                   | 8-2, 8-7               |
| C                                            |                        |
| CBOP Translation Table                       | 8-2 8-4                |
| CHGAPSTS – Change Auto Print Status          |                        |
| CHGBPPSTS – Change *BLANK Packet Print       |                        |
| CHGMONJBNM – Change Monitor Job Name         |                        |
| CHGSBSNM – Change RDS Subsystem Name         |                        |
| Collation Key Definitions                    |                        |
| Command                                      | 0 12, 7 3              |
| Change Auto Print Status (CHGAPSTS)          | 8-6 10-2               |
| Change Coordinated Print Status (CHGCPSTS)   |                        |
| Change Monitor Cycle (CHGMONCYC)             |                        |
| Change Monitor Job Name (CHGMONJBNM)         |                        |
| Change RDS Subsystem Name (CHGSBSNM)         |                        |
| Create Alternate Environment (CRTALTENV)     |                        |
| Create Duplicate Packet (CRTDUPPKT)          |                        |
| Create Duplicate Report (CRTDUPRPT)          |                        |
| Display Packet Definition (DSPPKTDFN)        |                        |
| Display Report Definition (DSPRPTDFN)        |                        |
| End RDS Monitor (ENDRDSMON)                  |                        |
| Print Packet (PRTPKT)                        |                        |
| Print Report (PRTRPT)                        |                        |
| Print Report Evaluation (PRTRPTEVAL)         |                        |
|                                              |                        |
| Purge Packet Data (PRGPKTDTA)                |                        |
| Rename Packet (RNMPKT)Rename Report (RNMRPT) |                        |
|                                              |                        |
| Reprint Packet (REPRTPKT)                    |                        |
| Resend Packet (RESNDPKT)                     |                        |
| Send Packet (SNDPKT)                         |                        |
| Send Web Spooled File (SNDWEBSPLF)           |                        |
| Set Process Date (SETPROTE)                  |                        |
| Start RDS Monitor (STRRDSMON)                |                        |
| Work with Packet Definitions (WRKPKTDFN)     |                        |
| Work with RDS Status (WRKRDSSTS)             |                        |
| Work with Report Definitions (WRKRPTDFN)     |                        |
| Command keys                                 |                        |
| Control Break Observation Point (CROP)       |                        |
|                                              |                        |

| Coordinated Print Feature                | ,             |
|------------------------------------------|---------------|
| Creating a Packet Definition             |               |
| Creating a Report Definition             |               |
| CRTALTENV – Create Alternate Environment |               |
| CRTDUPPKT – Create Duplicate Packet      |               |
| CRTDUPRPT – Create Duplicate Report      |               |
| Custom Distribution Program              | 6-6           |
| D                                        |               |
| Default Packet Print Attributes          |               |
| Defining a Packet                        |               |
| Determination                            |               |
| Distribution Monitor Job Name            |               |
| DSPPKTDFN – Display Packet Definition    | 10-12         |
| DSPRPTDFN – Display Report Definition    | 10-13         |
| $\boldsymbol{E}$                         |               |
| ENDRDSMON – End RDS Monitor              | 10-14         |
| External Recognition.                    |               |
| H                                        | ,             |
| Header Character Generator               | 8282          |
| Header/Footer Page                       |               |
| neadei/Foolei Fage                       | 2-1           |
| I                                        |               |
| Installation.                            | 1-2           |
| Internal Recognition.                    | 3-2, 6-1      |
| L                                        |               |
| License Key                              |               |
| entering                                 | 11-2          |
| permanent                                |               |
| temporary                                |               |
| Upgrading OS/400                         |               |
| Logic Groups                             |               |
| Logic Groups                             | /-1, /-3, /-9 |
| M                                        |               |
| Monitor                                  |               |
| considerations                           | 4-3           |
| ending                                   |               |
| multiple queues                          |               |
| starting                                 |               |
| Monitor Cycle Time                       |               |
| o                                        |               |
| Output Queue Distribution                | 2-1           |
| P                                        |               |
| Packet Definition Print Attributes       | 8-2, 8-6      |
| Packet Distribution                      |               |
| Packets and SNADS                        |               |
| PRGPKTDTA – Purge Packet Data            |               |

| Print Extensions                                                                                                    | 6-5                                                                                          |
|----------------------------------------------------------------------------------------------------|----------------------------------------------------------------------------------------------|
| Printing a Report Evaluation Worksheet                                                                                                    | 6-2                                                                                          |
| Processing Date Option                                                                                                    | 8-2, 8-6                                                                                     |
| PRTPKT – Print Packet                                                                                                    | 10-17                                                                                        |
| PRTRPT – Print Report                                                                                                    | 10-19                                                                                        |
| PRTRPTEVAL – Print Report Evaluation                                                                                                    | 10-22                                                                                        |
| R                                                                                                    |                                                                                              |
| Report Definition Print Attributes                                                                                                    | 8-2, 8-6                                                                                     |
| Report Distribution Status                                                                                                    |                                                                                              |
| Report Evaluation Worksheet Print Attributes                                                                                                    |                                                                                              |
| Report Recognition                                                                                                    | 5-10, 9-4                                                                                    |
| Report Selection                                                                                                    | 7-9, 7-10                                                                                    |
| Reports                                                                                                    |                                                                                              |
| attributes                                                                                                    |                                                                                              |
| Packet Definition                                                                                                    |                                                                                              |
| printing                                                                                                    | 9-1                                                                                          |
| Report Definition                                                                                                    | 9-1, 9-3                                                                                     |
| Report Evaluation Worksheet                                                                                                    | 9-1, 9-4                                                                                     |
| Reprocessing a Spooled File                                                                                                    | 4-3                                                                                          |
| RESNDPKT – Resend Packet                                                                                                    | 10-27                                                                                        |
| RNMRPT – Rename Report                                                                                                    | 10-31                                                                                        |
| C                                                                                                    |                                                                                              |
| S                                                                                                    |                                                                                              |
|                                                                                                    | 6-4                                                                                          |
| Secured Data Options                                                                                                    |                                                                                              |
| Secured Data Options                                                                                                    | 2-2, 9-2                                                                                     |
| Secured Data Options                                                                                                    | 2-2, 9-2<br>10-32                                                                            |
| Secured Data Options  Separator Page  SETPRCDTE – Set Process Date  Setting up Control Break                                                                                                    | 2-2, 9-2<br>10-32<br>6-10                                                                    |
| Secured Data Options                                                                                                    | 2-2, 9-2<br>10-32<br>6-10<br>6-7                                                             |
| Secured Data Options                                                                                                    | 2-2, 9-2<br>10-32<br>6-10<br>6-7                                                             |
| Secured Data Options                                                                                                    | 2-2, 9-2<br>10-32<br>6-10<br>6-7<br>6-8<br>2-1                                               |
| Secured Data Options  Separator Page  SETPRCDTE – Set Process Date  Setting up Control Break  Setting up External Recognition  Setting up Internal Recognition  SNADS Distribution  SNDPKT – Send Packet                                                                                                    | 2-2, 9-2<br>10-32<br>6-10<br>6-7<br>6-8<br>2-1<br>10-35                                      |
| Secured Data Options  Separator Page  SETPRCDTE – Set Process Date  Setting up Control Break  Setting up External Recognition  Setting up Internal Recognition  SNADS Distribution  SNDPKT – Send Packet  SNDWEBSPLF – Send Web Spooled File                                                                                                    | 2-2, 9-2<br>10-32<br>6-10<br>6-7<br>6-8<br>2-1<br>10-35<br>10-33                             |
| Secured Data Options  Separator Page  SETPRCDTE – Set Process Date  Setting up Control Break  Setting up External Recognition  Setting up Internal Recognition  SNADS Distribution  SNADS Distribution  SNDPKT – Send Packet  SNDWEBSPLF – Send Web Spooled File  STRRDSMON – Start RDS Monitor                                                      | 2-2, 9-2<br>10-32<br>6-10<br>6-7<br>6-8<br>2-1<br>10-35<br>10-33                             |
| Secured Data Options  Separator Page  SETPRCDTE – Set Process Date  Setting up Control Break  Setting up External Recognition  Setting up Internal Recognition  SNADS Distribution  SNDPKT – Send Packet  SNDWEBSPLF – Send Web Spooled File                                                                                                    | 2-2, 9-2<br>10-32<br>6-10<br>6-7<br>6-8<br>2-1<br>10-35<br>10-33<br>10-37<br>1, 10-14        |
| Secured Data Options  Separator Page  SETPRCDTE – Set Process Date  Setting up Control Break  Setting up External Recognition  Setting up Internal Recognition  SNADS Distribution  SNDPKT – Send Packet  SNDWEBSPLF – Send Web Spooled File  STRRDSMON – Start RDS Monitor  SWEEPER Job  4-                                                         | 2-2, 9-2<br>10-32<br>6-10<br>6-7<br>6-8<br>2-1<br>10-35<br>10-33<br>10-37<br>1, 10-14        |
| Secured Data Options  Separator Page  SETPRCDTE – Set Process Date  Setting up Control Break  Setting up External Recognition  Setting up Internal Recognition  SNADS Distribution  SNDPKT – Send Packet  SNDWEBSPLF – Send Web Spooled File  STRRDSMON – Start RDS Monitor  SWEEPER Job. 4-  System defaults                                        | 2-2, 9-2<br>10-32<br>6-10<br>6-7<br>6-8<br>2-1<br>10-35<br>10-33<br>10-37<br>1, 10-14        |
| Secured Data Options  Separator Page  SETPRCDTE – Set Process Date  Setting up Control Break  Setting up External Recognition  Setting up Internal Recognition  SNADS Distribution  SNADS Distribution  SNDPKT – Send Packet  SNDWEBSPLF – Send Web Spooled File  STRRDSMON – Start RDS Monitor  SWEEPER Job                                         | 2-2, 9-2<br>10-32<br>6-10<br>6-7<br>6-8<br>2-1<br>10-35<br>10-33<br>10-37<br>1, 10-14        |
| Secured Data Options.  Separator Page                                                                                                    | 2-2, 9-2<br>10-32<br>6-10<br>6-7<br>6-8<br>2-1<br>10-35<br>10-33<br>10-37<br>1, 10-14<br>1-5 |
| Secured Data Options  Separator Page  SETPRCDTE – Set Process Date  Setting up Control Break  Setting up External Recognition  Setting up Internal Recognition  SNADS Distribution  SNADS Distribution  SNDPKT – Send Packet  SNDWEBSPLF – Send Web Spooled File  STRRDSMON – Start RDS Monitor  SWEEPER Job  4- System defaults  T  Troubleshooting | 2-2, 9-2<br>10-32<br>6-10<br>6-7<br>6-8<br>2-1<br>10-35<br>10-33<br>10-37<br>1, 10-14<br>1-5 |